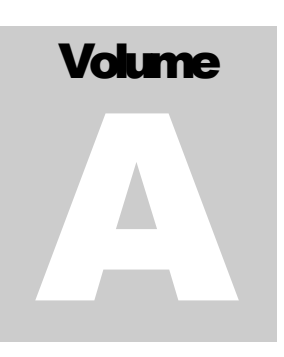

ECITALIA

Energy Management Solution Provider and Data Integrator

# Guida Utente Admin

**E C I T A L I A**

# Guida utente ADMIN

 $\odot$  Ecitalia 42124 Reggio Emilia -Italy-Via della Previdenza Sociale, 2 Phone +39 522 511603 • Email assistenza@ecitalia.it

# **Indice:**

#### **MENU**

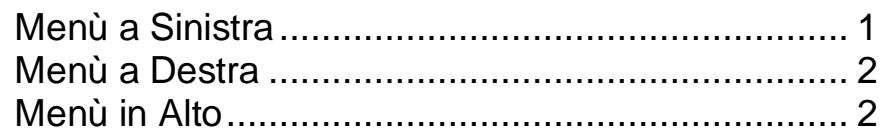

#### IL MIO PROFILO

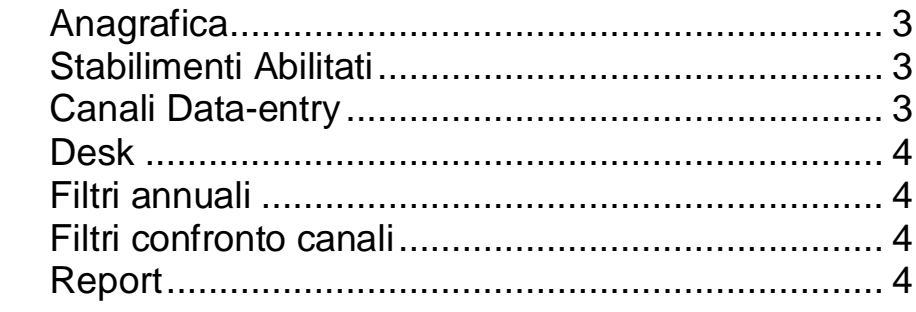

#### **UTENTI**

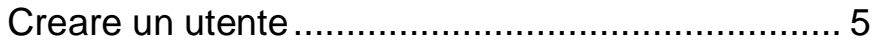

#### **STABILIMENTI**

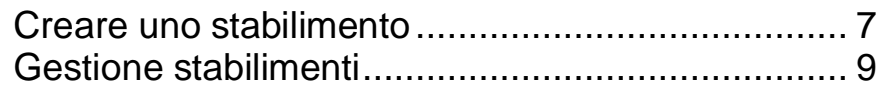

#### **STRUMENTI**

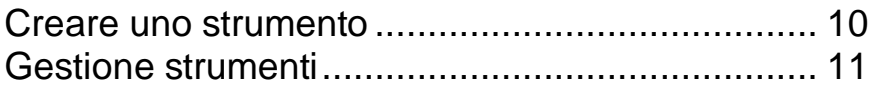

#### **CANALI**

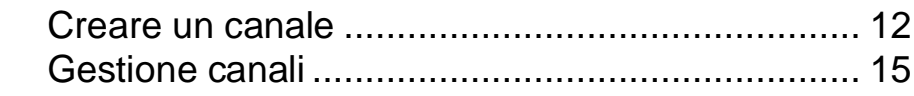

#### **FILTRI**

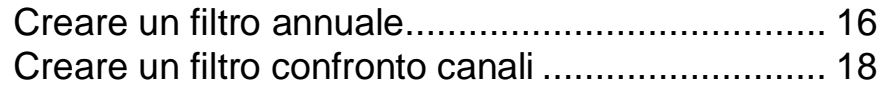

#### **USO DEI DESK**

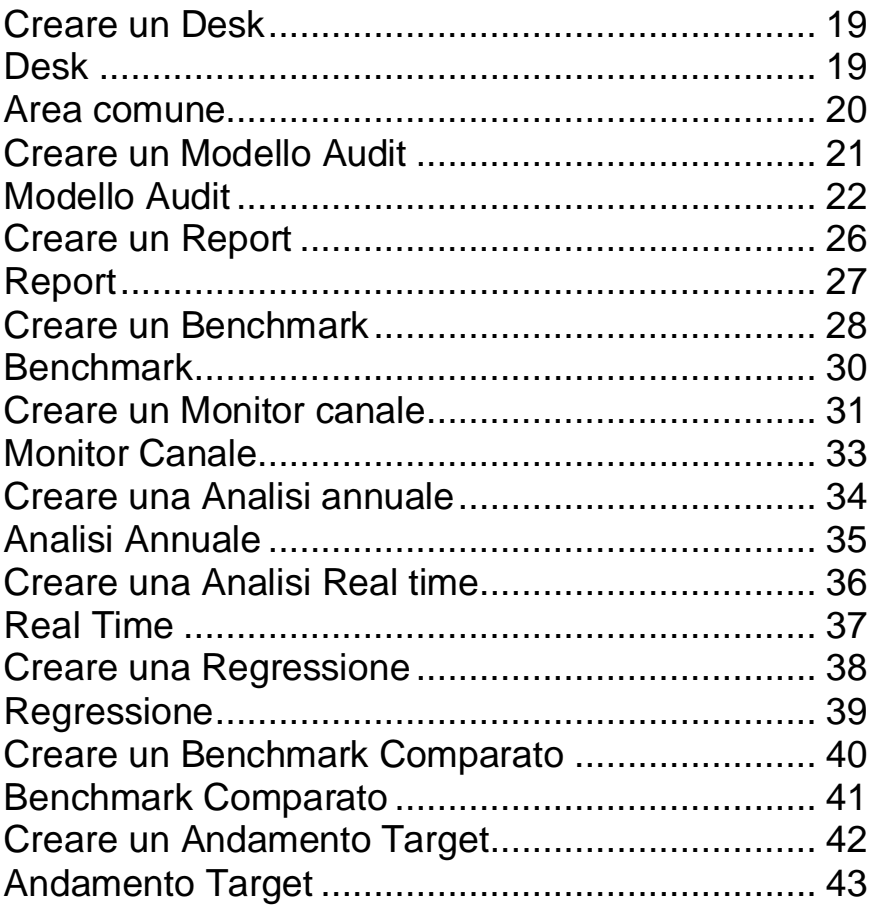

#### **USO DELLA TABELLA ANNUALE**

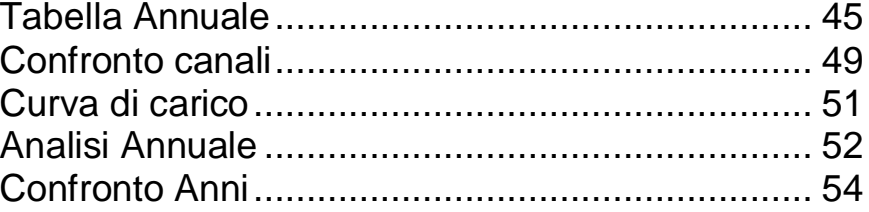

#### **USO DEGLI AUDIT**

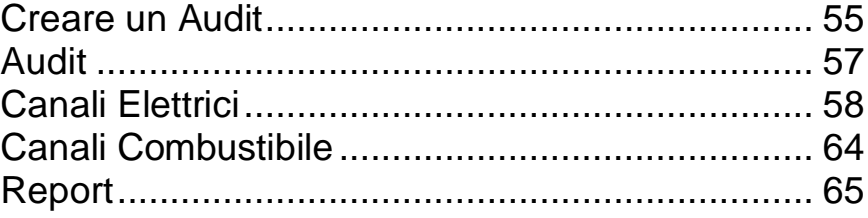

# **Chapter** 1

# Menù

*Esistono 3 aree di navigazione, Menù a Sinistra, in Alto e a Destra. I Menù laterali sono espandibili mentre il Menù in Alto è fisso.*

# <span id="page-5-0"></span>Menù a Sinistra

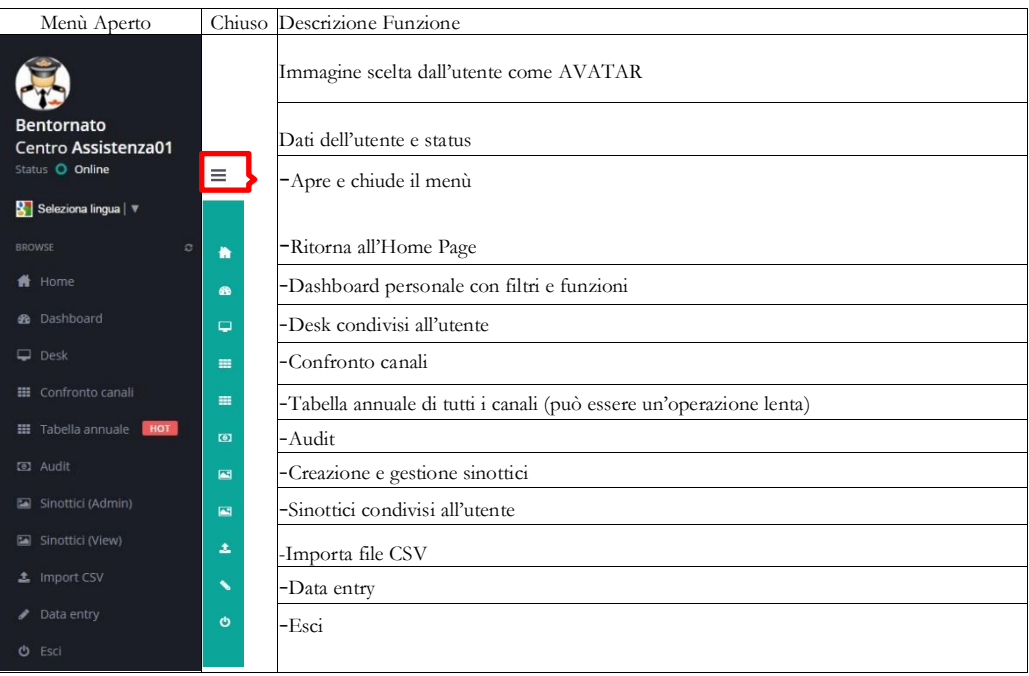

# <span id="page-6-0"></span>Menù a Destra

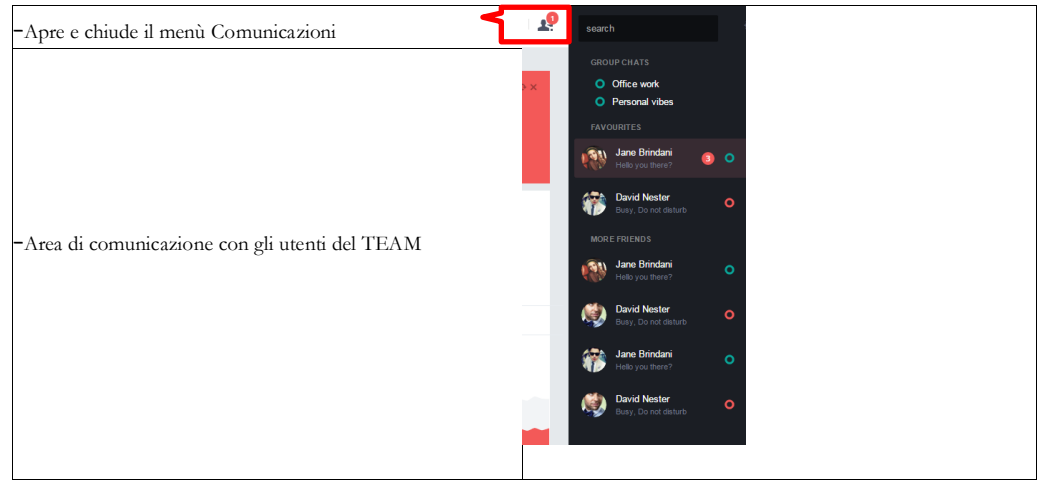

# <span id="page-6-1"></span>Menù in Alto

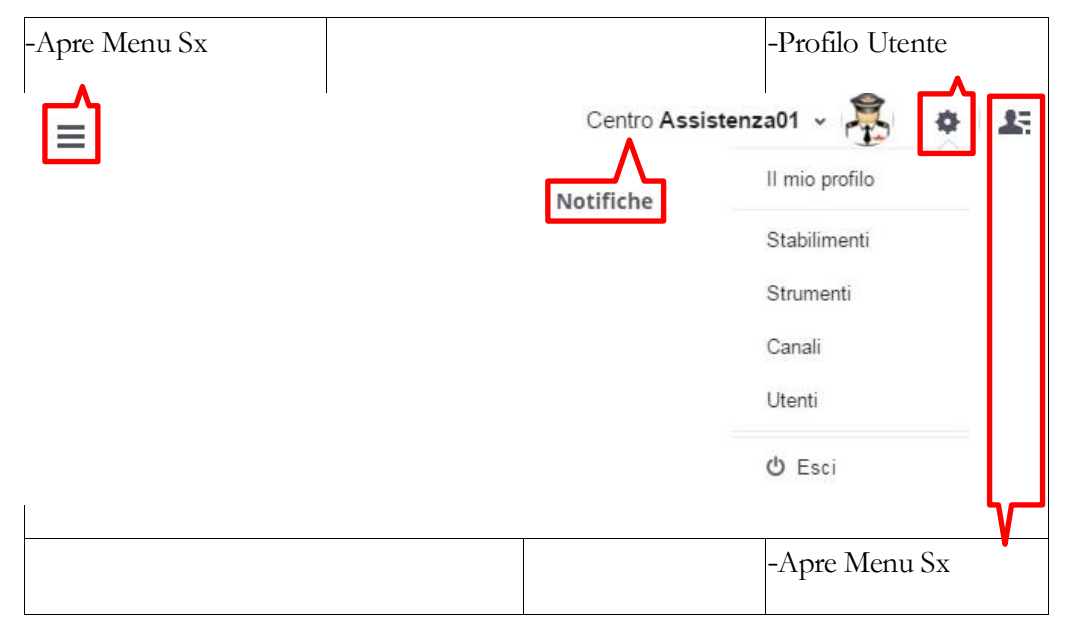

# **Chapter** 2

# Il mio profilo

*L'utente può modificare i propri dati anagrafici, gestire gli stabilimenti, i canali data entry, i desk, i filtri annuali, i filtri confronto canali e i report.*

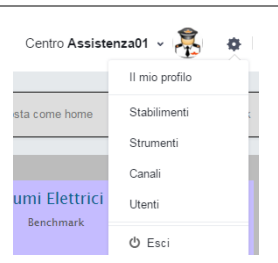

## <span id="page-7-0"></span>**Anagrafica**

Centro Assistenza01 v  $\Phi$  . At

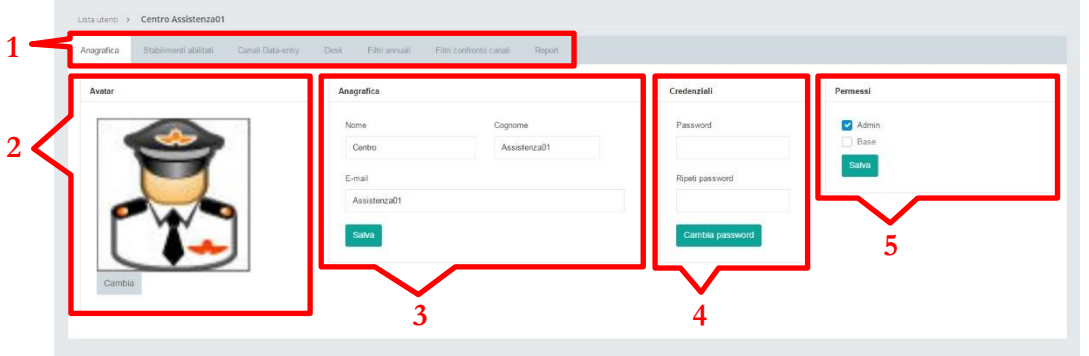

- 1. Barra di navigazione
- 2. Avatar utente
- 3. Anagrafica utente
- 4. Credenziali di accesso
- 5. Permessi utente

# <span id="page-7-1"></span>Stabilimenti Abilitati

Permette di visualizzare e abilitare gli stabilimenti in cui l'utente ha l'autorizzazione a navigare.

# <span id="page-7-2"></span>Canali Data-entry

Permette di visualizzare e abilitare i flussi dati in cui l'utente è autorizzato all'inserimento dei dati con cadenza mese.

#### <span id="page-8-0"></span>**Desk**

Permette di visualizzare e abilitare i desk in cui l'utente ha l'autorizzazione a navigare.

#### <span id="page-8-1"></span>Filtri annuali

Permette di visualizzare e abilitare i filtri in cui l'utente ha l'autorizzazione a navigare.

#### <span id="page-8-2"></span>Filtri confronto canali

Permette di visualizzare e abilitare i filtri confronto canali in cui l'utente ha l'autorizzazione a navigare.

## <span id="page-8-3"></span>Report

Permette di visualizzare e abilitare i report in cui l'utente ha l'autorizzazione a navigare.

## **Chapter**

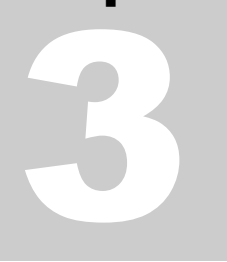

+ Aggiungi

Utenti

# **Utenti**

*Si possono creare nuovi utenti, cambiare i permessi di accesso e gli oggetti condivisi con uno già presente.*

## <span id="page-9-0"></span>Creare un utente

Crea un nuovo utente Nome **1** Cognome **2**Ripeti password Chiudi  $Crea$ 

- 1. Anagrafica nuovo utente
- 2. Credenziali di accesso nuovo utente

Dopo aver inserito I dati richieasti dal form cliccando su crea sarà possibile inserire i profili. Per modificare il profilo fare riferimento a Il mio profilo *(pag.3)*.

## Gestione Utenti

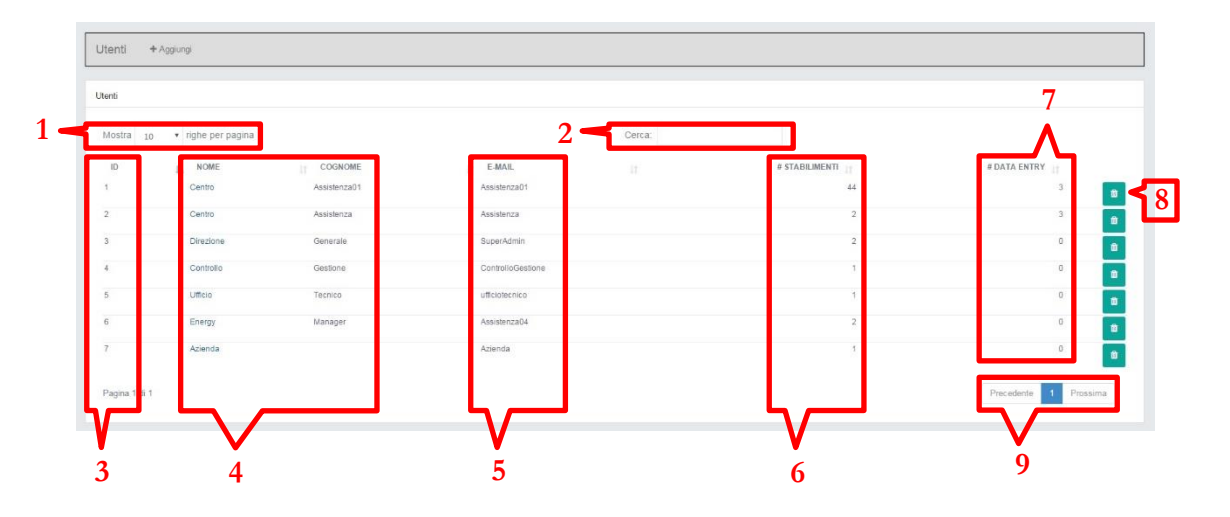

- 1. Selettore righe per pagina
- 2. Barra di ricerca
- 3. ID Utente
- 4. Anagrafica utente
- 5. Email utente
- 6. N° stabilimenti abilitati all'utente
- 7. Data entry utente
- 8. Pulsante eliminazione utente
- 9. Navigazione tra le pagine

**4.Anagrafica utente**: cliccando sul nome utente si accede alla scherma delle impostazioni dove è possibile modificare le informazioni e i vari permessi del singolo utente.

**N.B**: Anagrafica Utente ( vedi riferimento Il mio profilo)

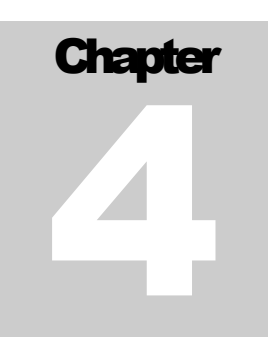

# **Stabilimenti**

*Si possono creare nuovi stabilimenti, gestire quelli già presenti e condividerli con altri utenti.*

#### <span id="page-11-0"></span>Creare uno stabilimento

Stabilimenti + Aggiungi

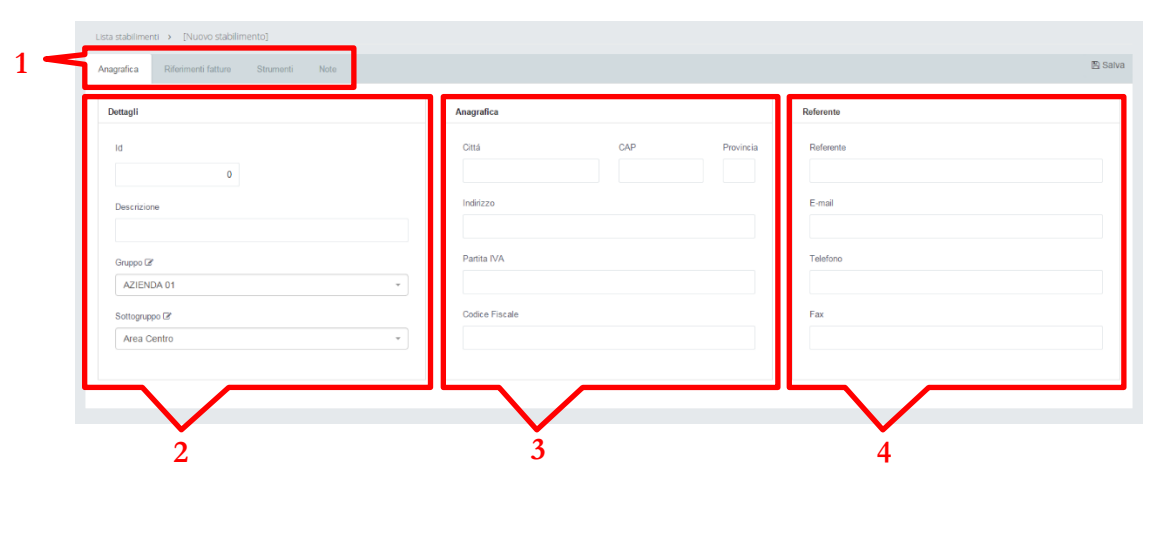

- 1. Barra di navigazione
- 2. Dettagli stabilimento
- 3. Anagrafica stabilimento
- 4. Referente stabilimento

#### **1.Barra di navigazione/Rifermenti fatture**:

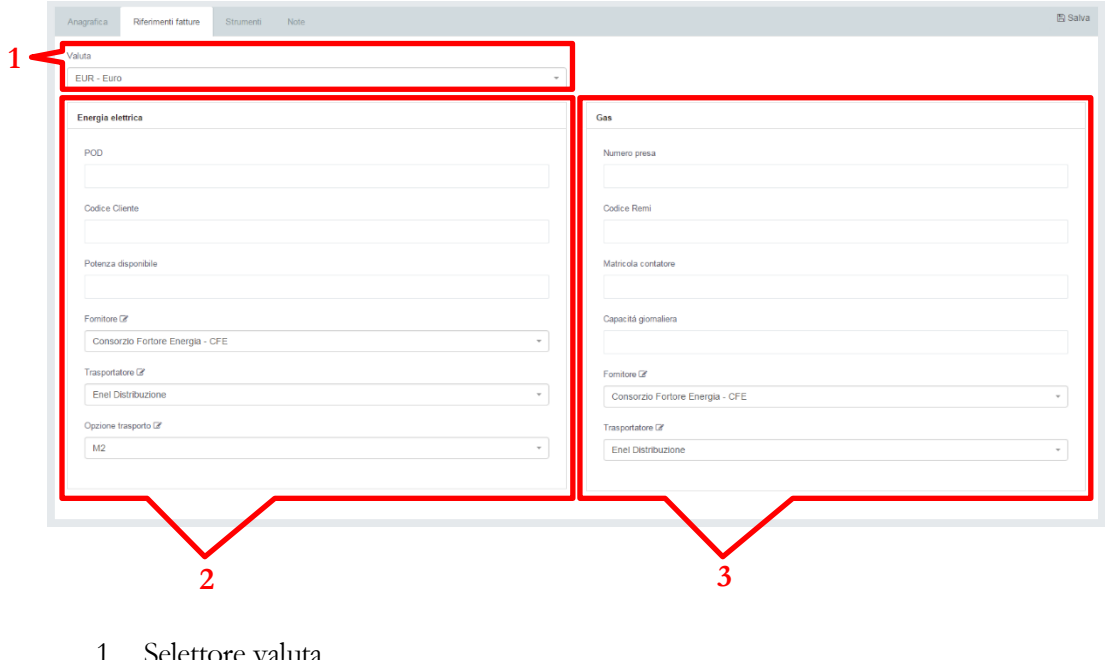

- 1. Selettore valuta
- 2. Riferimenti fattura energia elettrica
- 3. Riferimenti fattura gas

**1.Barra di navigazione/Strumenti**: elenco di strumenti associati allo stabilimento.

#### <span id="page-13-0"></span>Gestione stabilimenti

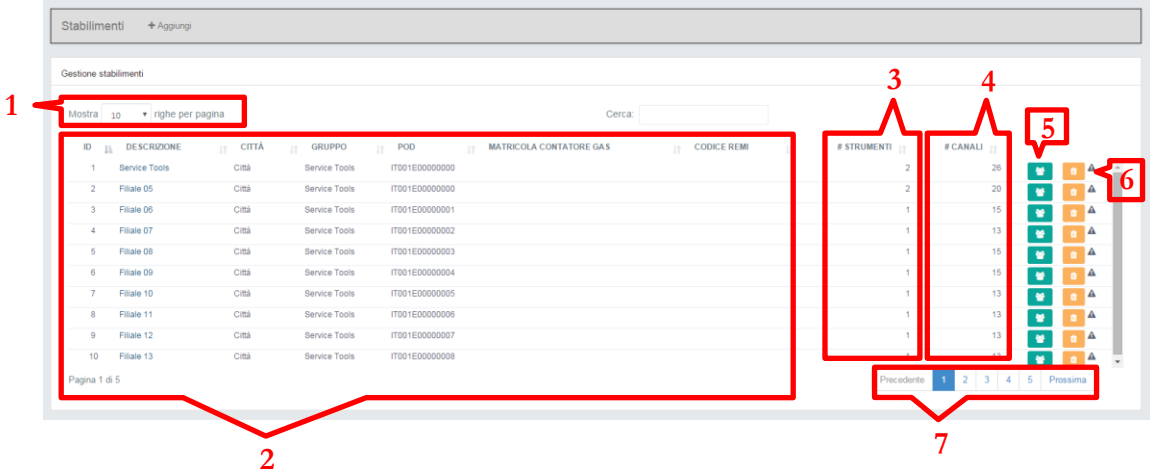

- 1. Selettore righe per pagina
- 2. Informazioni stabilimenti
- 3. N° Strumenti associati agli stabilimenti
- 4. N° Canali associati agli stabilimenti
- 5. Pulsante condivisione stabilimento
- 6. Pulsante eliminazione stabilimento
- 7. Navigazione tra le pagine

**2.Informazioni stabilimenti/Descrizione**: cliccando sulla descrizione dello stabilimento si accede alla schermata di modifica (vedi creare uno stabilimento).

# **Chapter** 5

# **Strumenti**

*Si possono creare nuovi strumenti, gestire quelli già presenti e assegnarli ai vari canali.*

#### <span id="page-14-0"></span>Creare uno strumento

Strumenti + Aggiungi

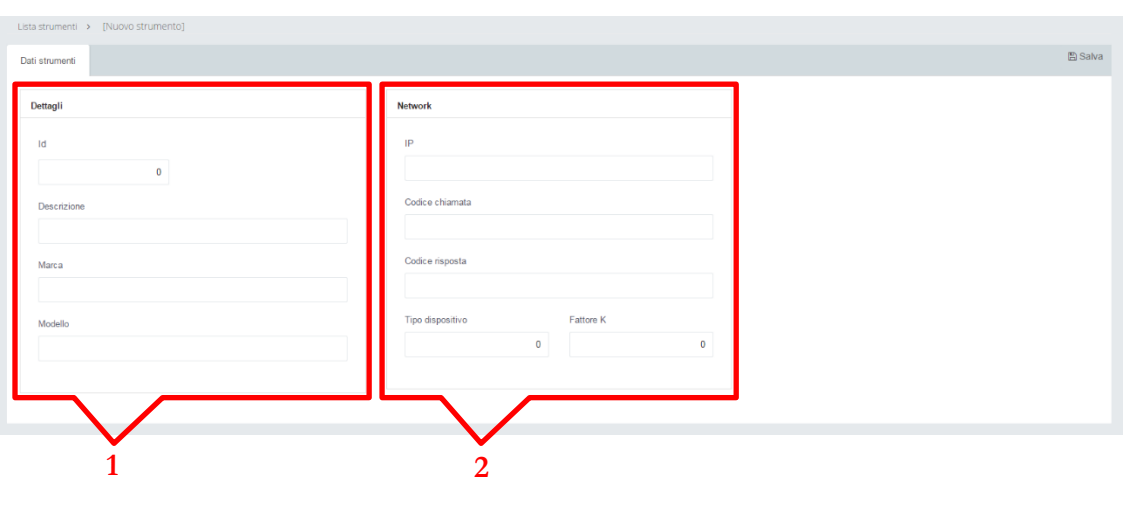

- 1. Dettagli strumento
- 2. Network strumento

## <span id="page-15-0"></span>Gestione strumenti

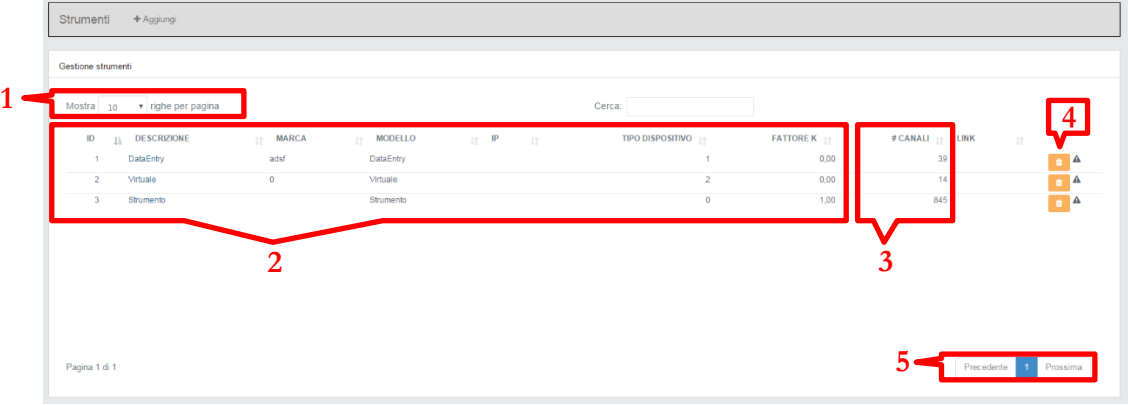

- 1. Selettore righe per pagina
- 2. Informazioni strumento
- 3. N° canali di dipendenza allo strumento
- 4. Pulsante eliminazione strumento
- 5. Navigazione tra le pagine

**2.Informazioni strumento/Descrizione**: cliccando sulla descrizione di uno strumento si accede alla schermata di modifica ( vedi creare uno strumento).

# **Chapter** 6

# **Canali**

*Si possono creare nuovi canali, gestire quelli già presenti e assegnarli agli stabilimenti.*

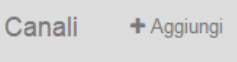

#### <span id="page-16-0"></span>Creare un canale

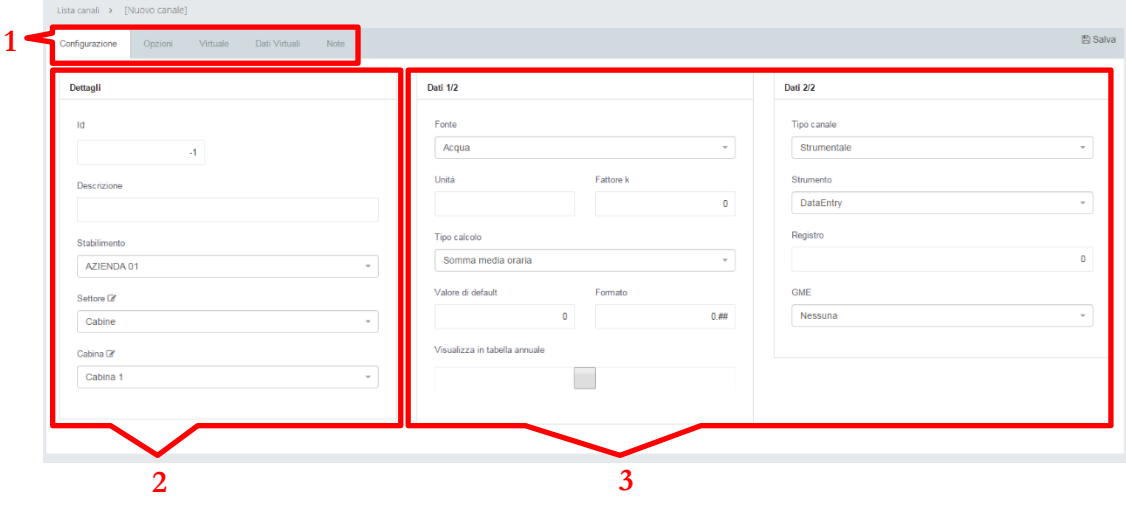

- 1. Barra di navigazione
- 2. Dettagli canale
- 3. Dati canale

**1.Barra di navigazione/Opzioni**: permette di imporre controlli sui dati del canale.

**1.Barra di navigazione/Virtuale**: permette la configurazione di un virtuale.

**1.Barra di navigazione/Dati Virtuali**: memoria storica dei dei virtuali.

#### **1.Barra di navigazione/Virtuale:**

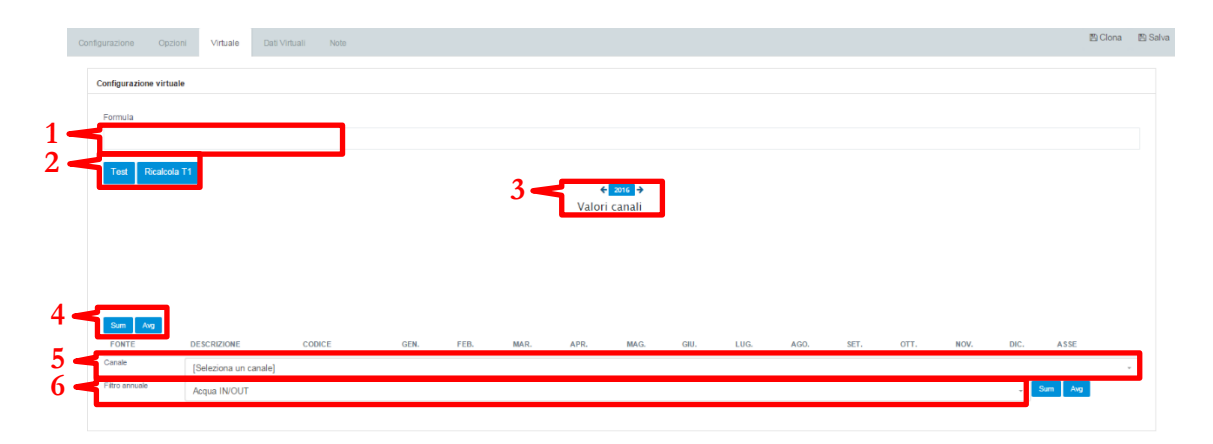

- 1. Campo inserimento formula
- 2. Pulsanti test e ricalcola
- 3. Barra di navigazione anno
- 4. Pulsante dicalcolo somma e media
- 5. Selettore canali da inserire nel canale virtuale
- 6. Selettore filtro annuale

**2.Pulsante Test:** permette di testare la formula inserita e mostra i risultato anche graficamente.

**2.Pulsante Ricalcola:** permette di ricalcolare tutti i valori del canale virtuale.

#### **1.Formule:**

Oltre ai più comuni operatori matematici esistono una serie di funzioni specifiche che andiamo ad elencare:

- Cosfi(canale.1, canale.2) = calcola il cosfi tra i due canali. Es.  $\text{Cosfi}([1],[2]).$
- Perc(canale,  $n$ ) = calcola l'  $n%$  del canale. Es. Perc $([1], 50) = 50\%$ .
- $\bullet$  Pr(energia prodotta, irraggiamento, kWp) = calcola il PR di un impianto fotovoltaico con il kWp inserito.
	- Es. Pr([1],[2],98) pr su impianto da 98 kWp.
- If(canale1>soglia1 & canale2<soglia2, valore se controllo vero, valore se controllo falso) = scrive il valore vero o il valore falso.

Es. If( $[1] > 100$ , $[1]$ , $[2]$ ) = se vero restituisce il valore del canale  $[1]$  se falso il valore [2].

Es. If([1]>100 & [1]<200, 15, 0) = se compreso restituisce 15 min incremento al contatore.

- $\bullet$  Fatturacosti(Fonte) = restituisce il valore in euro mensile della fattura. Es. Fatturacosti $(2)$  = fattura gas ; fatturacosti $(3)$  = fattura EE.
- Fattura consumi(Fonte) = restituisce il valore in U.M. della fattura ( kWh, Smc, Nmc, etc.).
- Costo(Canale.1) = divide il costo da fattura dello stabilimento del Canale.1 per il Consumo dello stabilimento del Canale.1 e lo moltiplica per il Canale.1 Es.  $Costo([1])$  = restituisce il costo in euro del singolo canale [1].
- Penale33(Canale.1,Canale.2) = se il rapporto è compreso tra 33 e 75 restituisce il Camale.2 altrimenti 0.
	- Es. penale33([1],[2]) = [1]/[2] >33 e [1]/[2]<75 restituisce [2] altrimenti 0.
- Penale75(Canale.1, Canale.2) = se il rapporto è maggiore di 75 restituisce Canale.2 altrimenti restituisce 0. Es. Penale75([1],[2]) = [1]/[2] >75 restituisce [2], altrimenti 0.
- $\bullet$  Ora(canale.1>soglia) = Restituisce 1 se vero 0 se falso. Es. Ora([1]>100) = 1 se [1]>100, 0 se [1]<100.
- L'operatore \$ calcolerà il canale su base mese e non quartoraria.
- L'operatore ? inserirà uno 0 per ogni quarto d'ora mancante.
- L'operatore –Idcanale sottrarrà al canale l'ultimo quarto d'ora precedente.

#### <span id="page-19-0"></span>Gestione canali

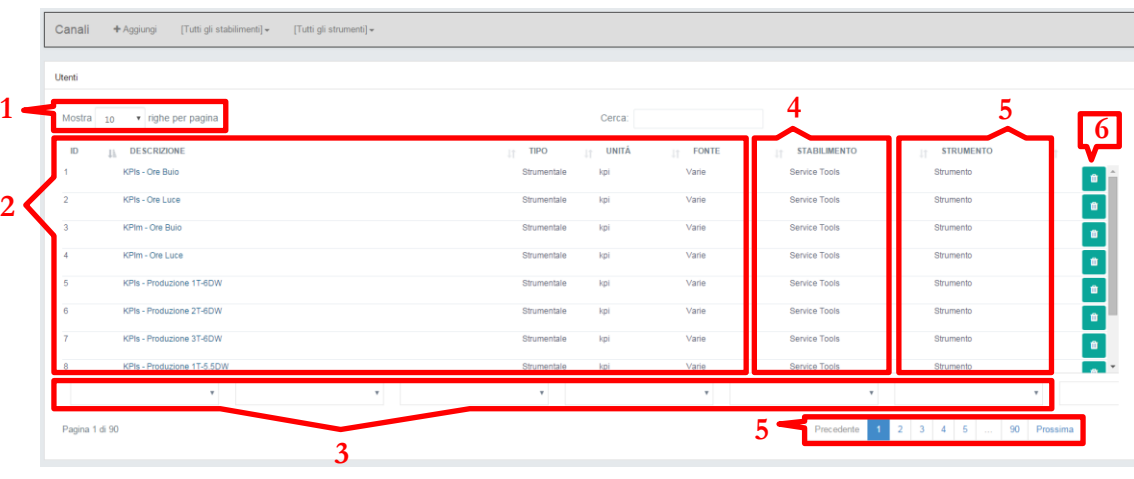

- 1. Selettore righe per pagina
- 2. Informazioni canale
- 3. Filtri di ricerca
- 4. Stabilimento a cui il canale è assegnato
- 5. Strumento assegnato al canale
- 6. Pulsante eliminazione canale
- 7. Navigazione tra le pagine

**2.Informazioni canale/Descrizione**: cliccado sulla descrizione di un canale si accede alla schermata di modifica ( vedi creare un canale).

**6.Elimina Canale**: permette di rendere "inattivo" un canale. Rendere inattivo un canale causa:

- La "disattivazione" di tutti i canali dipendenti direttamente e indirettamente da esso.
- L'eliminazione di ogni notifica legata a quel canale o a un canale direttamente o indirettamente legato ad esso.
- Viene evidenziato all'interno di ogni elemento desk che esso contiene un canale inattivo.
- Viene evidenziato all'interno dell'audit che contiene un canale inattivo.
- Il canale viene eliminato da qualsiasi filtro che lo contiene.
- Il canale può essere ripristinato tramite la funzione di visualizzazione dei canali inattivi nella tabella Canali.

Includi canali inattivi  $\Box$ 

**Riattivare un canale inattivo non causa la riattivazione automatica dei canali che dipendono da lui**!

# **Chapter** 7

# Filtri

*Attraverso la dashboard posso creare nuovi filtri, assegnarli a diversi gruppi e condividerli con altri utenti.*

## <span id="page-20-0"></span>Creare un filtro annuale

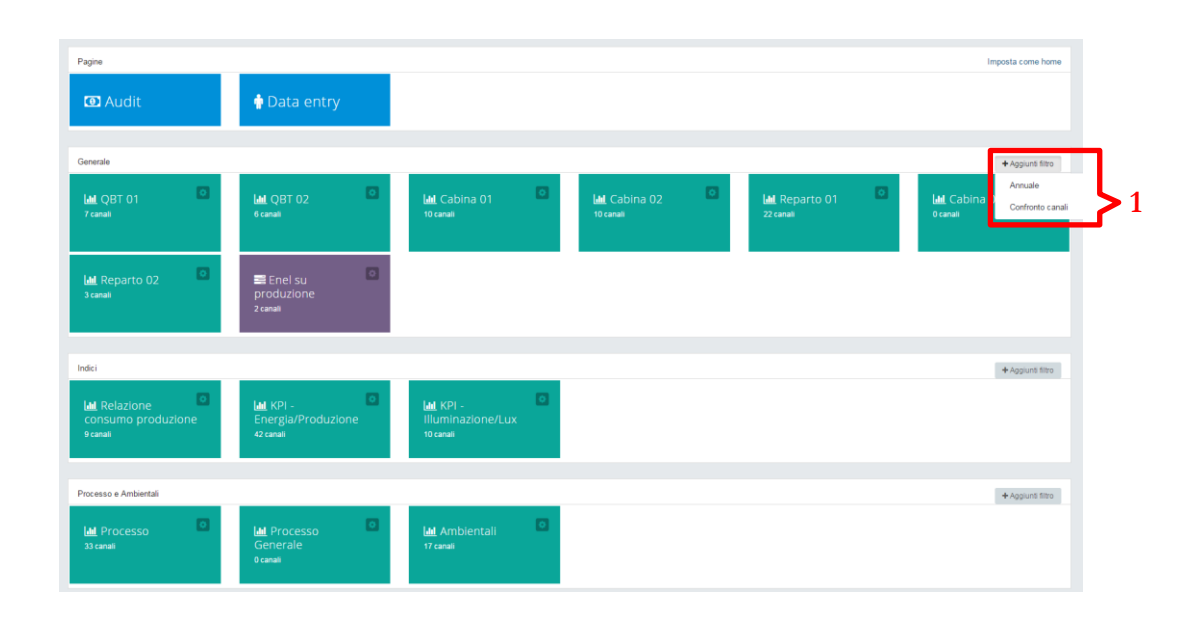

**1.Nuovo filtro annuale**: tramite la dashboard posso creare un nuovo filtro annuale e assegnarlo ad un gruppo di appartenenza.

**N.B**: è possibile creare un filtro annuale direttamente dalla Tabella annuale (Vedi cap.9 Uso della tabella annuale).

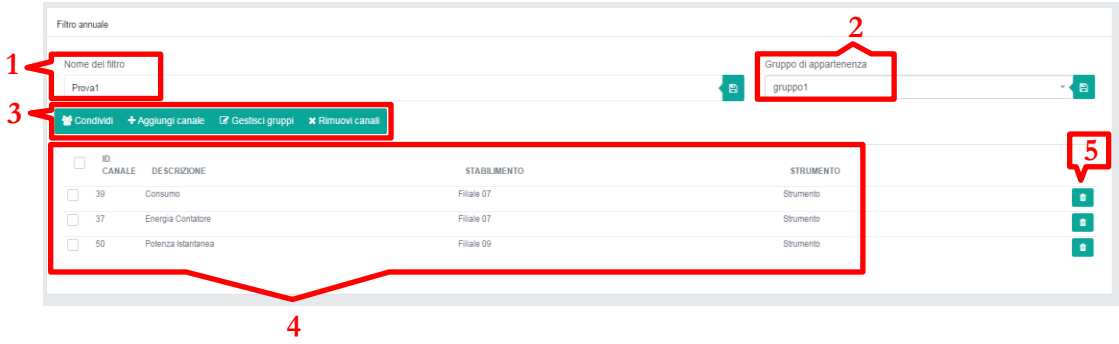

- 1. Nome del Filtro
- 2. Nome del gruppo di appartenenza
- 3. Barra di navigazione
- 4. Canali presenti nel filtro
- 5. Pulsante rimuovi canale

**3.Barra di navigazione/Condividi**: permette la condivisione del filtro con altri utenti

**3.Barra di navigazione/Aggiungi canale**: permette l'aggiunta di uno o piu canali al filtro

**3.Barra di navigazione/Gestisci gruppi**: permette la creazione o l'eliminazione di gruppi. Nella finestra viene mostrata anche il numero di filtri all'interno di ogni gruppo.

**3.Barra di navigazione/Rimuovi canali**: permtte l'eliminazione contemporanea di più canali di un filtro.

#### <span id="page-22-0"></span>Creare un filtro confronto canali

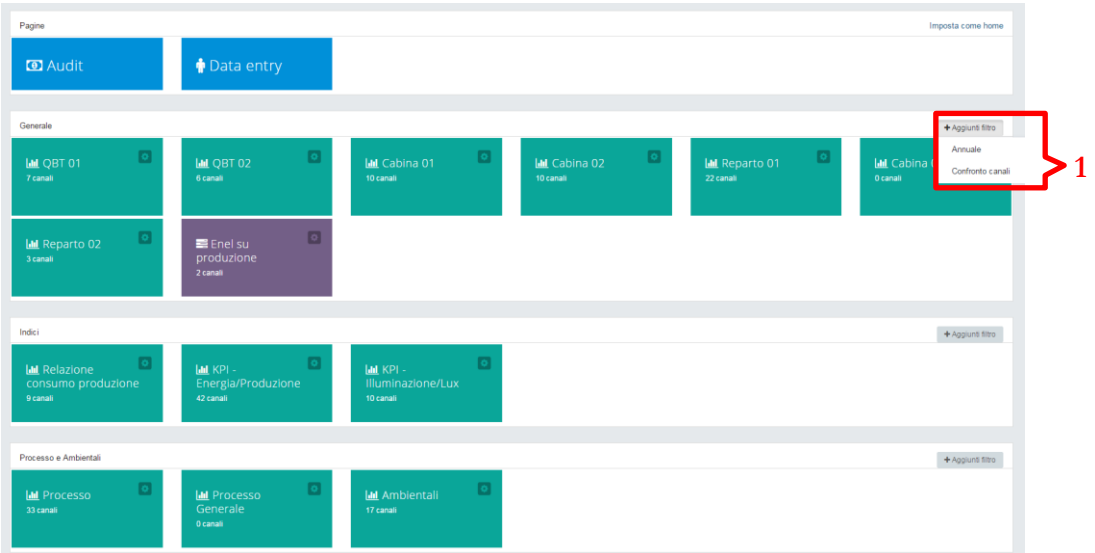

**1.Nuovo filtro confronto canali**: tramite la dashboard posso creare un nuovo filtro confronto canali e assegnarlo ad un gruppo di appartenenza.

**N.B**: è possibile creare un filtro confronto canali direttamente dalla tabella annuale (Vedi Cap. 9 Uso della Tabella annuale/Confronto canali).

# **Chapter** 8

# Uso dei desk

<span id="page-23-0"></span>*Si possono creare nuovi desk, accedere e gestire quelli condivisi e eliminare quelli indesiderati.*

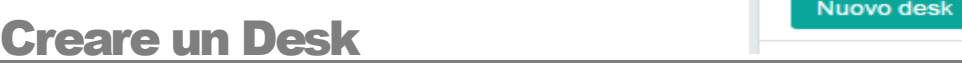

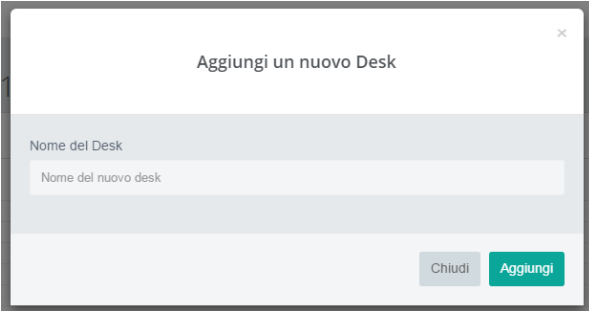

Aggiunge il desk creato alla tabella generale dei desk condivisi.

<span id="page-23-1"></span>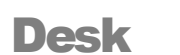

 $\Box$  Desk

Raggruppa i Desk (Cruscotto di analisi) condivisi all'utente, ne mostra il contenuto in numero di oggetti, visualizza i commenti su ogni singolo Desk, il numero delle condivisioni al Desk, le date di presa ultima visione e l'autore del Desk. Cliccando sul nome del Desk lo si apre.

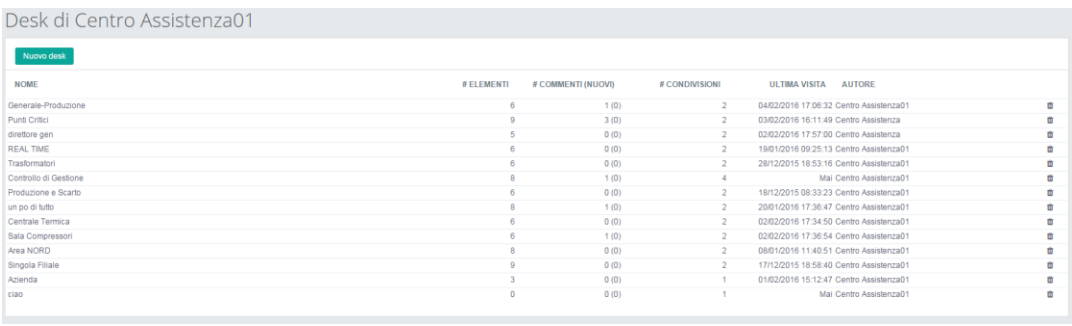

#### <span id="page-24-0"></span>Area comune

Tutti i desk condividono una parte comune composta dalla barra di navigazione, dalla sezione interpretazione e dalla sezione commenti.

La barra di navigazione, posta in alto, riporta il nome dell'elemento attuale e contiene il link per tornare all'elenco degli elementi del desk; a fianco del nome si trova il pulsante di esportazione (questo pulsante è attivo per tutti gli elementi tranne Real time), il pulsante di condivisione e il pulsante di configurazione.

La sezione interpretazione si trova immediatamente di seguito al corpo principale del desk e contiene una descrizione fornita dall'autore dell'elemento.

In calce all'elemento è presente la sezione commenti, dove chiunque abbia accesso al desk può lasciare un commento; i commenti vengono presentati in ordine cronologico, riportando l'autore e la data e ora in cui è stato pubblicato il commento.

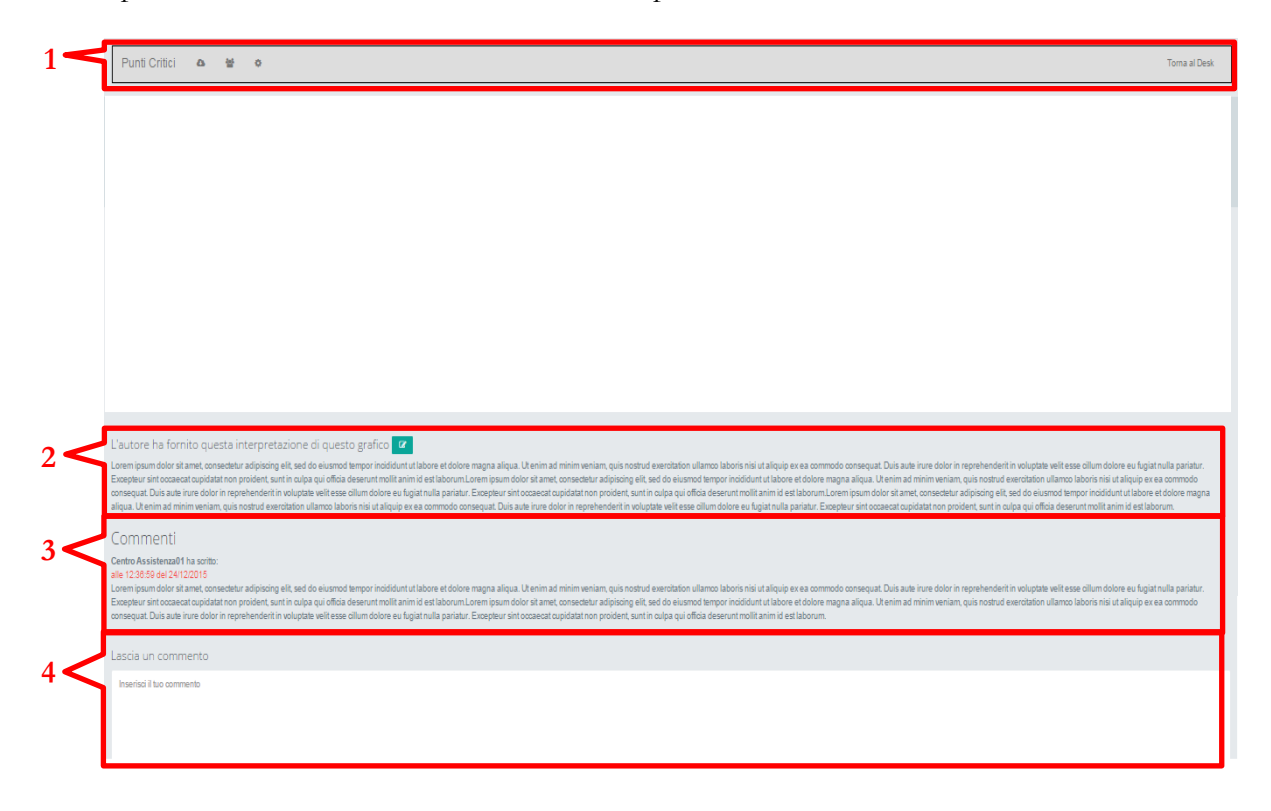

- 1. Barra di navigazione
- 2. Sezione interpretazione
- 3. Sezione Commenti
- 4. Inserimento nuovo commento

#### <span id="page-25-0"></span>Creare un Modello Audit

Aggiungi desk \*

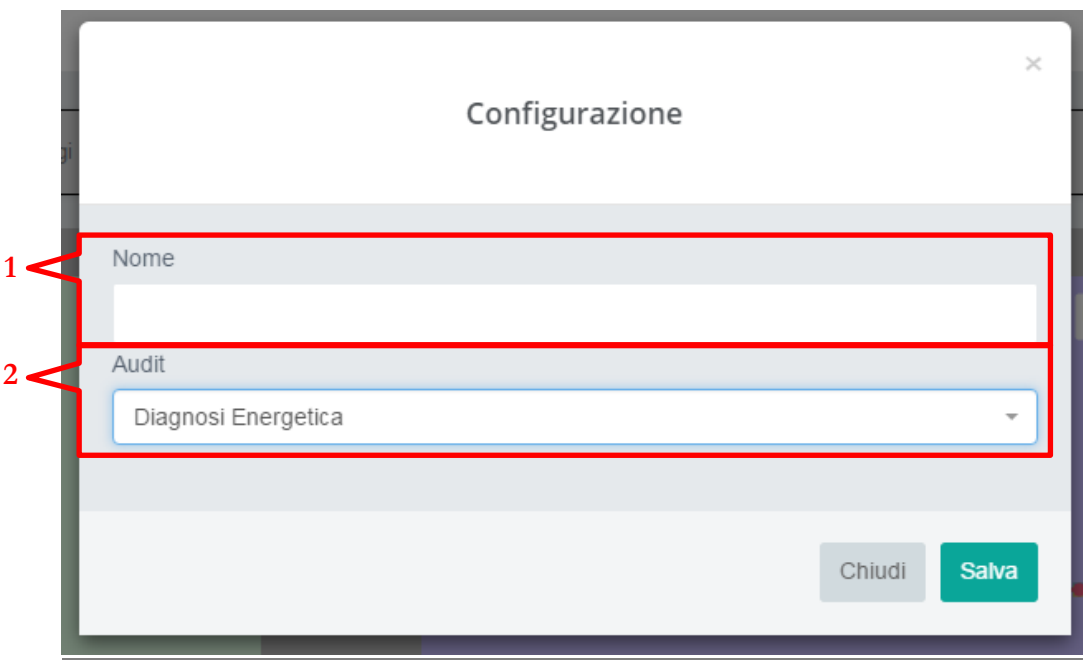

- 1. Nome Modello
- 2. Audit relativo al modello da creare

#### <span id="page-26-0"></span>Modello Audit

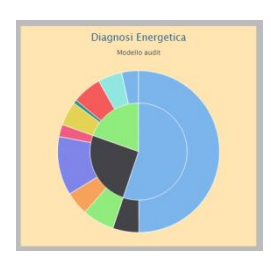

Donut Chart sensibile al mouse restituisce informazioni percentuali sulle linee guida L.102 all'interno e le percentuali di occupazione di ogni singola linea guida all'interno. Cliccando il titolo si entra nell'oggetto specifico

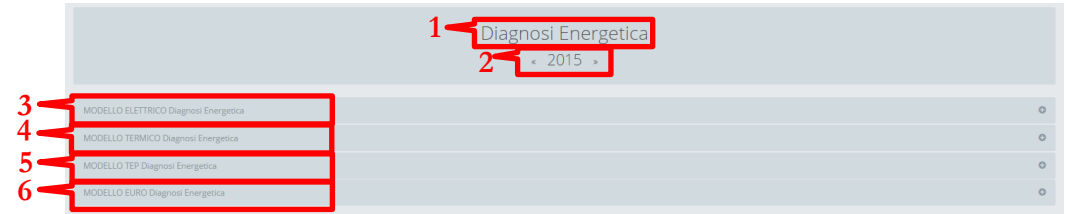

- 1. Titolo dell'oggetto
- 2. Barra di navigazione negli anni
- 3. Modello Elettrico
- 4. Modello Termico
- 5. Modello TEP
- 6. Modello Euro

Cliccando su uno qualsiasi dei modelli questi si espande mostrando le 3 aree sottostanti:

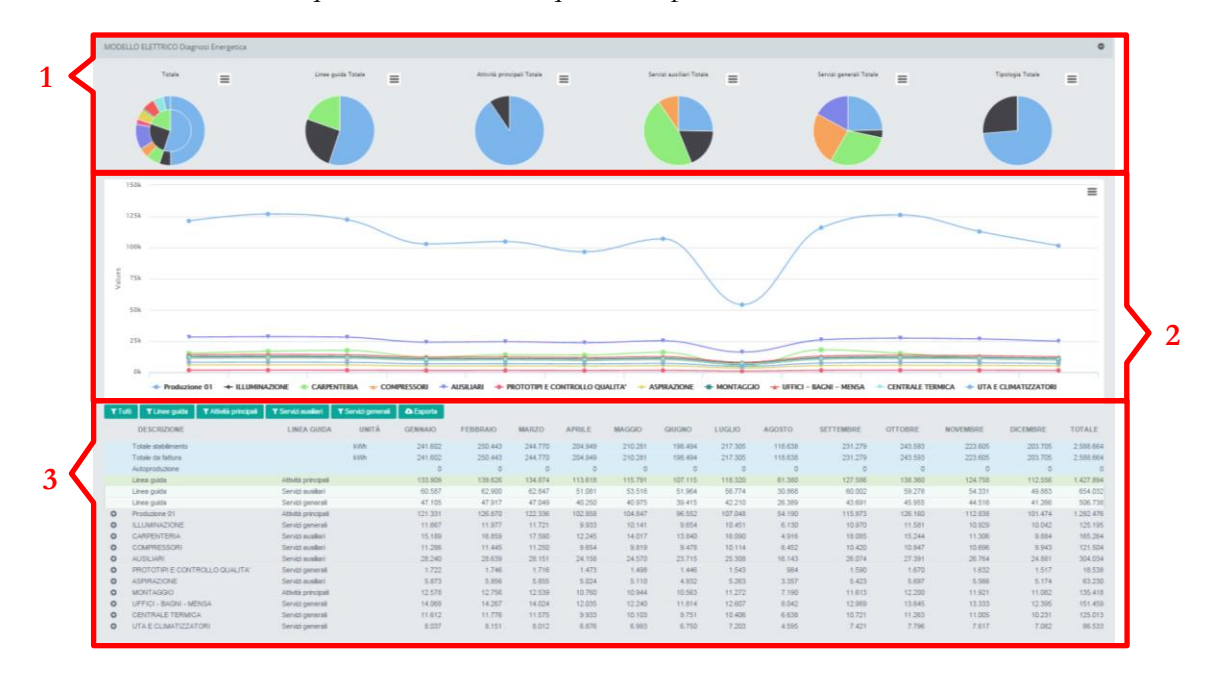

- 1. Area PIE con suddivisione annua percentuale
- 2. Area LINE con suddivisione mensile con unita di Misura
- 3. Area TABELLA con Filtri e specifiche di ogni flusso dati

#### **Area PIE**

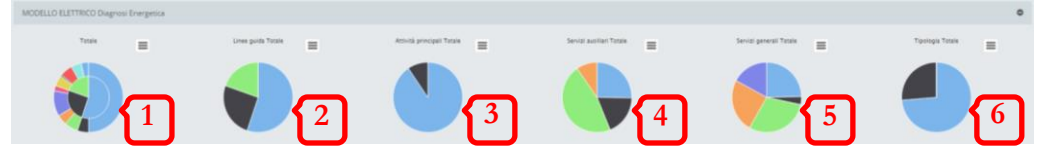

- 1. Pie Donut TOTALE All'interno percentuale linee guida, all'esterno centri di costo per ogni sezione di linea guida
- 2. Pie Linee guida Totale Suddivisione percentuale delle linee guida
- 3. Pie Attività Principale Totale Suddivisione percentuale dei CDC all'interno delle Attività Principali
- 4. Pie Servizi Ausiliari Totale Suddivisione percentuale dei CDC all'interno dei Servizi Ausiliari
- 5. Pie Servizi Generali Totale Suddivisione percentuale dei CDC all'interno dei Servizi Generali
- 6. Pie Tipologia Totale Suddivisione percentuale della fonte dei dati che può essere STRUMENTALE (Assolutamente Affidabile), DATA-ENTRY (Affidabile), CALCOLATO (Abbastanza Affidabile)

NB: cliccando sul pulsante  $\equiv$  presente in ogni oggetto grafico il sistema ne permette l'esportazione.

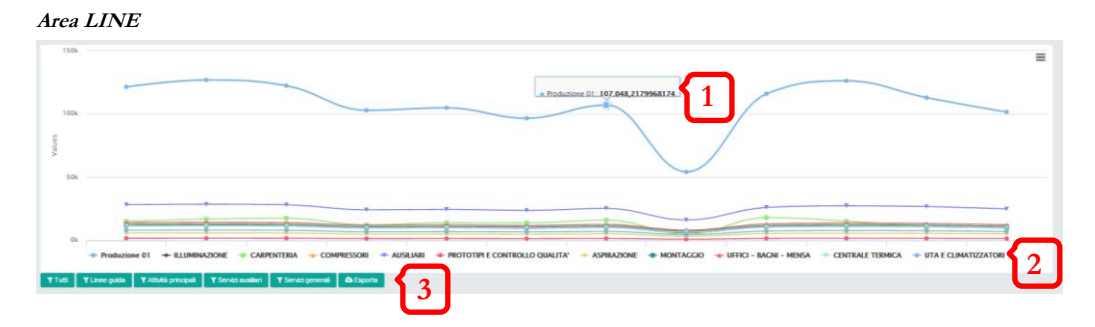

- 1. Al passaggio del mouse il grafico restituisce il risultato visivo
- 2. Le legende sono dinamiche e permettono di nascondere i flussi dati
- 3. Filtri di servizio

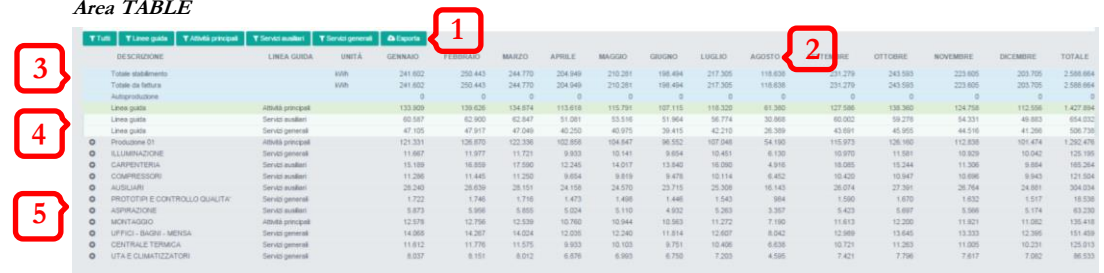

- 1. I filtri di servizio lavorano sull'area TABLE e sull'area LINE simultaneamente
	- **Tutti**: mostra tutti i flussi dati
	- **Linee Guida**: mostra solo le linee guida
	- **Attività Principali**: mostra solo le attività principali
	- **Servizi Ausiliari**: mostra solo i servizi ausiliari
	- **Servisi Generali**: mostra solo i servizi generali
	- **Esporta**: esporta in CSV il contenuto della tabella
- 2. Le etichette mese e totale sono DINAMICHE e agiscono sull'area TABLE e sull'area PIE, selezionando un mese o il totale i grafici si modellano di conseguenza
- 3. Viene mostrato il Totale stabilimento composto dall'acquisto e dall'autoproduzione
- 4. Le linee guida suddividono il Totale stabilimento in Attività e Servizi
- 5. I centri di costo mostrano la somma dei flussi dati contenuti e sono visibili cliccando il simbolo + a sinistra dell'etichetta

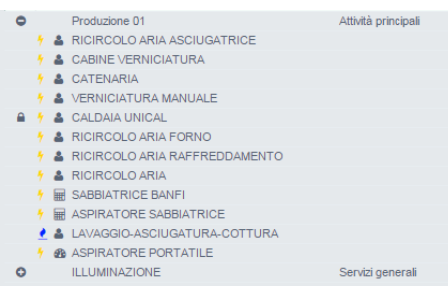

Aprendo il centro di costo il sistema mostra i flussi dati che compongono il CDC stesso con l'utilizzo di iconografia specifica:

#### E CITALIA - ECWEB3

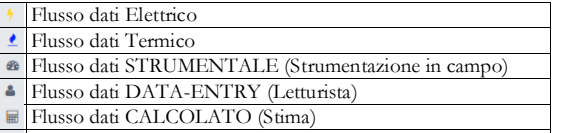

Flusso dati PROTETTO (non viene normalizzato dal sistema)

I restanti tre modelli, Termico, Tep ed Euro funzionano con lo stesso principio enuciato per quello Elettrico. Ogni modello può avere o non avere un qualche oggetto specifico.

# <span id="page-30-0"></span>Creare un Report

Aggiungi desk \*

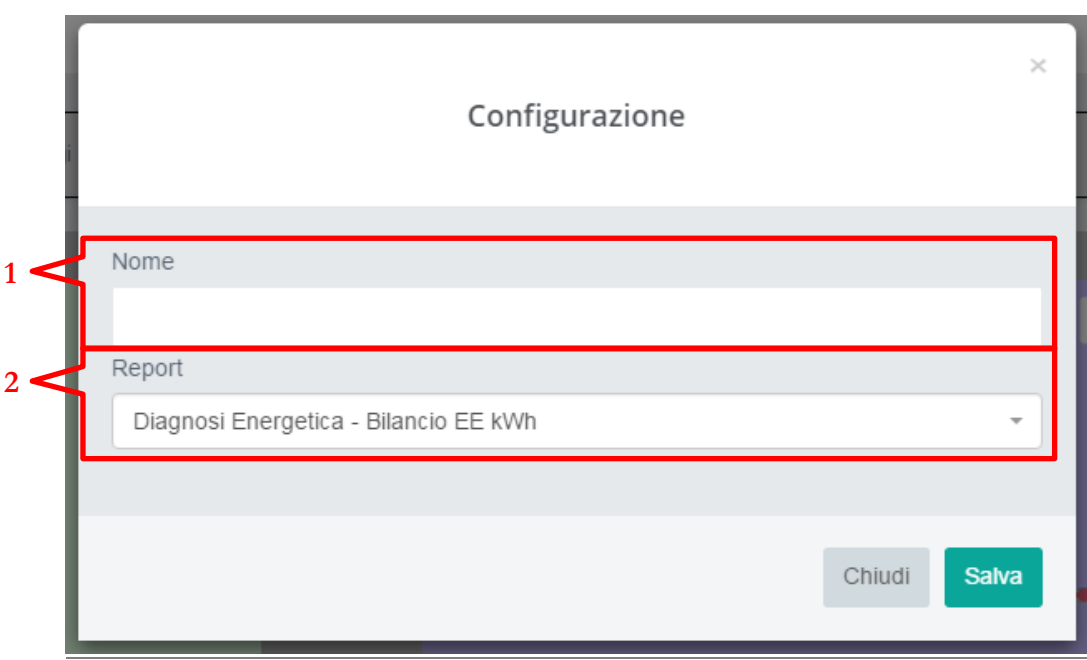

- 1. Nome Report
- 2. Selettore report

## <span id="page-31-0"></span>Report

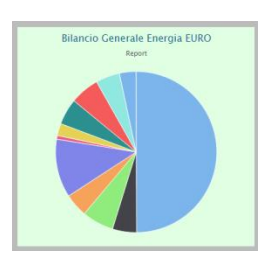

Pie Chart sensibile al mouse restituisce informazioni percentuali sui Centri di Costo all'interno della tipologia di Bilancio selezionato.

Cliccando il titolo si entra nell'oggetto specifico

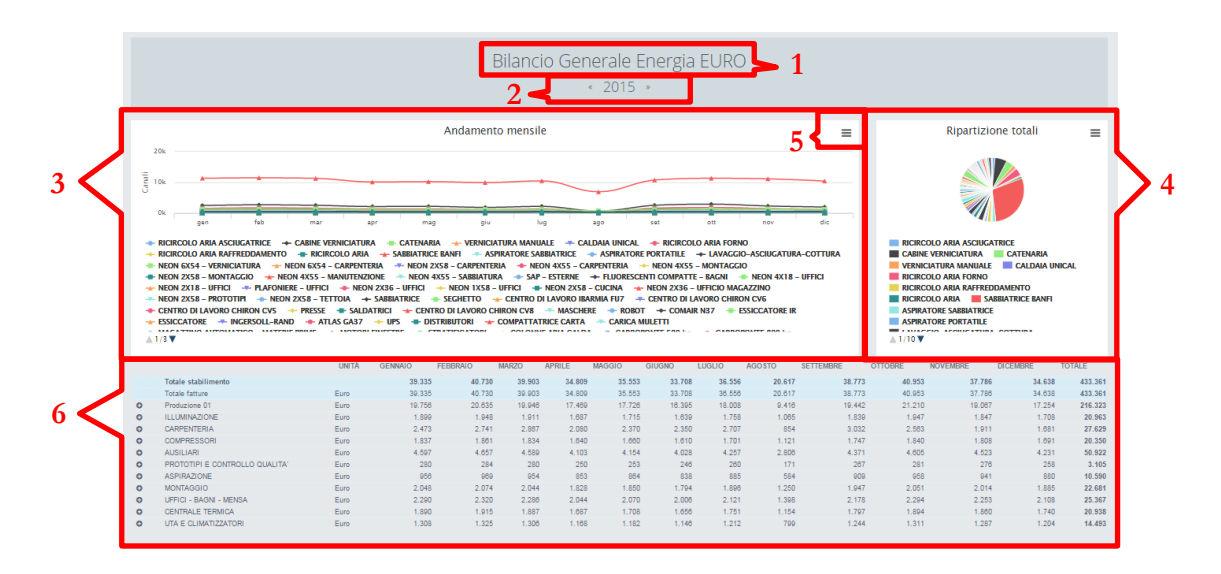

- 1. Titolo dell'oggetto
- 2. Barra di navigazione negli anni
- 3. Modello Line dati Stagionalizzati
- 4. Modello Pie dati Anno/Mese
- 5. Export Grafico (vale per tutti i grafici)
- 6. Tabella

**N.B**: Modello Line dati Stagionalizzati (vedere riferimenti Modello Audit/Modello Elettrico/punto 2)

**N.B:** Tabella (vedere riferimenti Modello Audit/Modello Elettrico/punto 3)

**4.Modello Pie dati Anno/Mese**: visualizza di default il totale ANNO del bilancio in esame ma cliccando sulle etichette del mese presenti nell'area 6 (tabella) visualizza la suddivisione percentuale in ogni singolo mese. Il passaggio del mouse evidenzia la percentuale selezionata e l'area Legenda del grafico PIE permette, come in tutti i grafici del sistema, di selezionare o deselezionare gli oggetti presenti nel grafico stesso per poter meglio leggere le percentuali inferiori.

#### <span id="page-32-0"></span>Creare un Benchmark

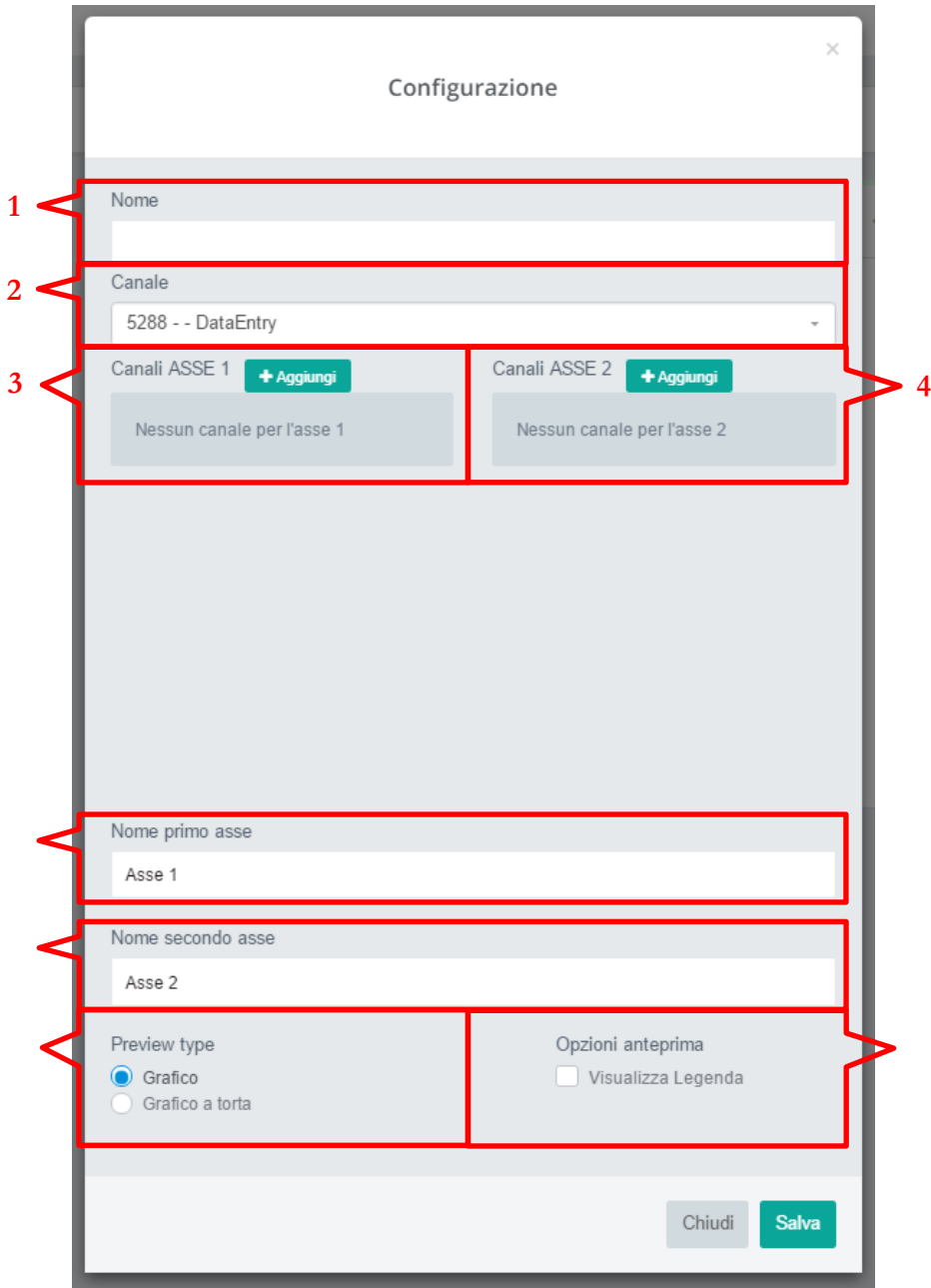

- 1. Nome Benchmark
- 2. Selettore canale
- 3. Aggiungi canale al benchmark sull'asse 1
- 4. Aggiungi canale al benchmark sull'asse 2
- 5. Nome dell'asse Primario
- 6. Nome dell'asse Secondario
- 7. Visualizzazione dal desk
- 8. Mostra/Elimina Legenda

Il Benchmark, grazie al doppio asse, permette di visualizzare sullo stesso grafico più elementi di diversa natura e/o ordine di grandezza.

**7.Visualizzazione dal desk:** è possibile impostare all'interno del desk la visualizzazione dell'elemento benchmark tramite la classica line chart oppure tramite la nuova pie chart.

**8.Mostra/Elimina Legenda:** permette l'eliminazione della legenda dalla visualizazione dell'elemento dal desk.

## <span id="page-34-0"></span>Benchmark

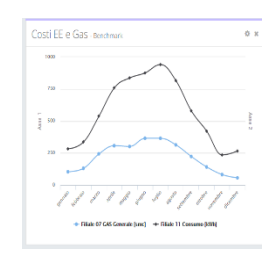

Line Chart sensibile al mouse restituisce informazioni puntuali sui dati selezionati.

Cliccando il titolo si entra nell'oggetto specifico

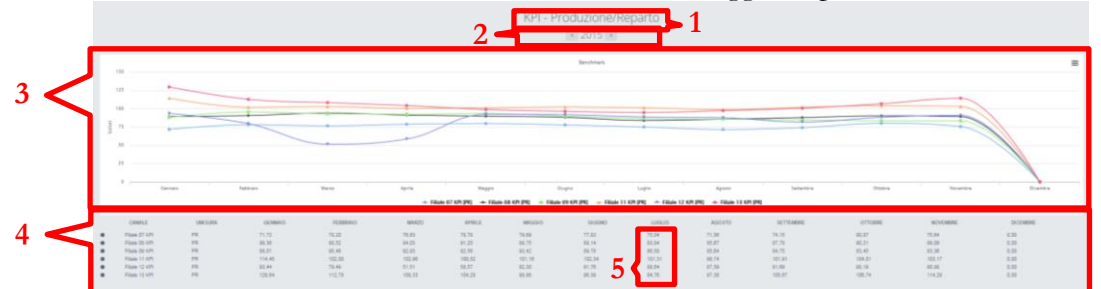

- 1. Titolo dell'oggetto
- 2. Barra di navigazione negli anni
- 3. Modello Line dati Stagionalizzati
- 4. Tabella
- 5. Esplosione dettaglio mese

**N.B**: Modello Line dati Stagionalizzati (vedere riferimenti Modello Audit/Modello Elettrico/punto 2)

**N.B**: Tabella (vedere riferimenti Modello Audit/Modello Elettrico/punto 3)

**5.Esplosione dettaglio mese:** permette di analizzare un dato/indice fino alla precisione quart'oraria per analizzare il ciclo orario nella giornata di consumo. Cliccando il numero mese da analizzare si entra nell'oggetto specifico e ne viene mostrata la curva di carico.

#### <span id="page-35-0"></span>Creare un Monitor canale

Aggiungi desk \*

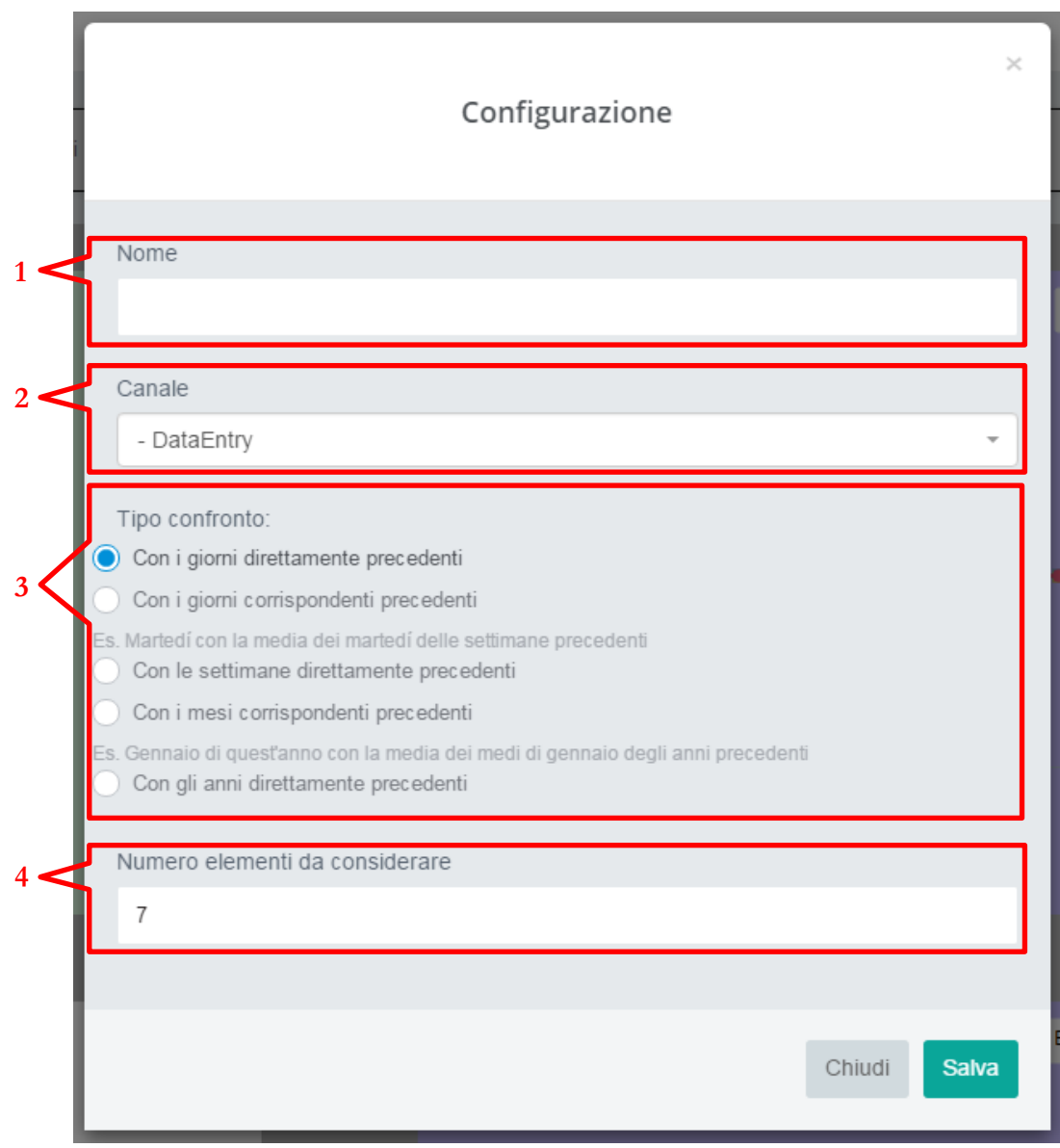

- 1. Nome monitor canale
- 2. Selettore canale
- 3. Tipologia di confronto
- 4. N° elementi storici da considerare

**3.Tipologia di confronto/Giorni direttamente precedenti**: confronto con dati storici strettamente precedenti al giorno analizzato (scelgo il numero di giorni precedenti tramite la casella di testo "Numero elementi da considerare").

**3.Tipologia di confronto/Giorni corrispondenti precedenti**: confronto con dati storici corrispondenti al giorno analizzato (scelgo il numero di giorni precedenti tramite la casella di testo "Numero elementi da considerare").

**3.Tipologia di confronto/Settimane direttamente precedenti**: confronto con dati storici strettamente precedenti alla settimana analizzata (scelgo il numero di settimane precedenti tramite la casella di testo "Numero elementi da considerare").

**3.Tipologia di confronto/Mesi corrispondenti precedenti**: confronto con dati storici corrispondenti al mese analizzato (scelgo il numero di mesi precedenti tramite la casella di testo "Numero elementi da considerare").

**3.Tipologia di confronto/Anni direttamente precedenti**: confronto con dati storici strettamente precedenti all'anno analizzato (scelgo il numero di anni precedenti tramite la casella di testo "Numero elementi da considerare").

# <span id="page-37-0"></span>Monitor Canale

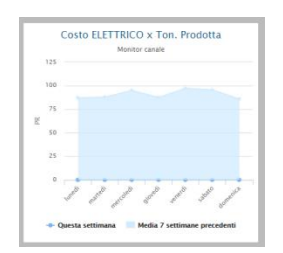

Line and Area Chart sensibile al mouse restituisce informazioni puntuali sui dati selezionati comparando una media storica al dato attuale.

Cliccando il titolo si entra nell'oggetto specifico

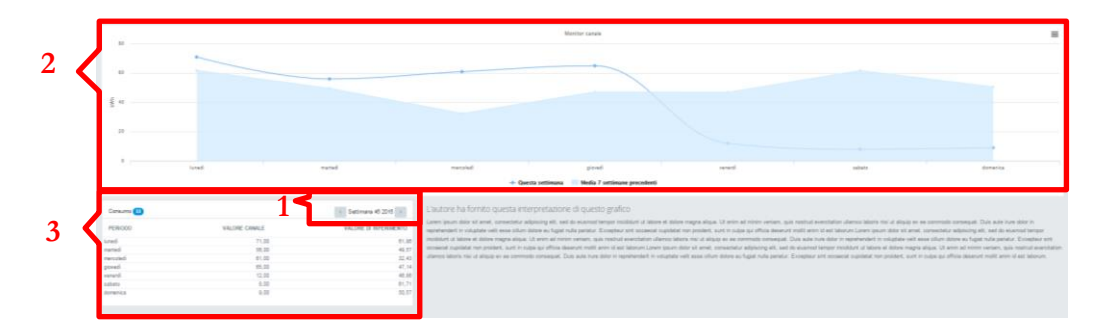

- 1. Barra di navigazione nei periodi selezionati
- 2. Modello Line/Area dati nei periodi selezionati
- 3. Tabella dati nei periodi selezionati

**N.B**: Modello Line/Area dati nei periodi selezionati (vedere riferimenti Modello Audit/Modello Elettrico/punto 2)

Il monitor canale prevede 5 configurazioni possibili:

- 1. comparazione dei dati giornalieri con "n" giorni precedenti
- 2. comparazione dei dati giornalieri con "n" giorni week (con lo stesso giorno della settimana)
- 3. comparazione dei dati giornalieri con "n" settimane precedenti
- 4. comparazione dei dati giornalieri con "n" mesi precedenti
- 5. comparazione dei dati mensili con "n" anni precedenti

**1.Barra di navigazione nei periodi selezionati**: è dinamica e cambia sulla base della selezione di configurazione e permette quindi la navigazione a intervallo giornaliero, settimanale e mensile.

**3.Tabella dati nei periodi selezionati**: visualizza il valore del flusso dati comparandolo con il valore di riferimento, ovvero un valore medio calcolato sulla base dell'intervallo storico selezionato.

#### <span id="page-38-0"></span>Creare una Analisi annuale

Aggiungi desk \*

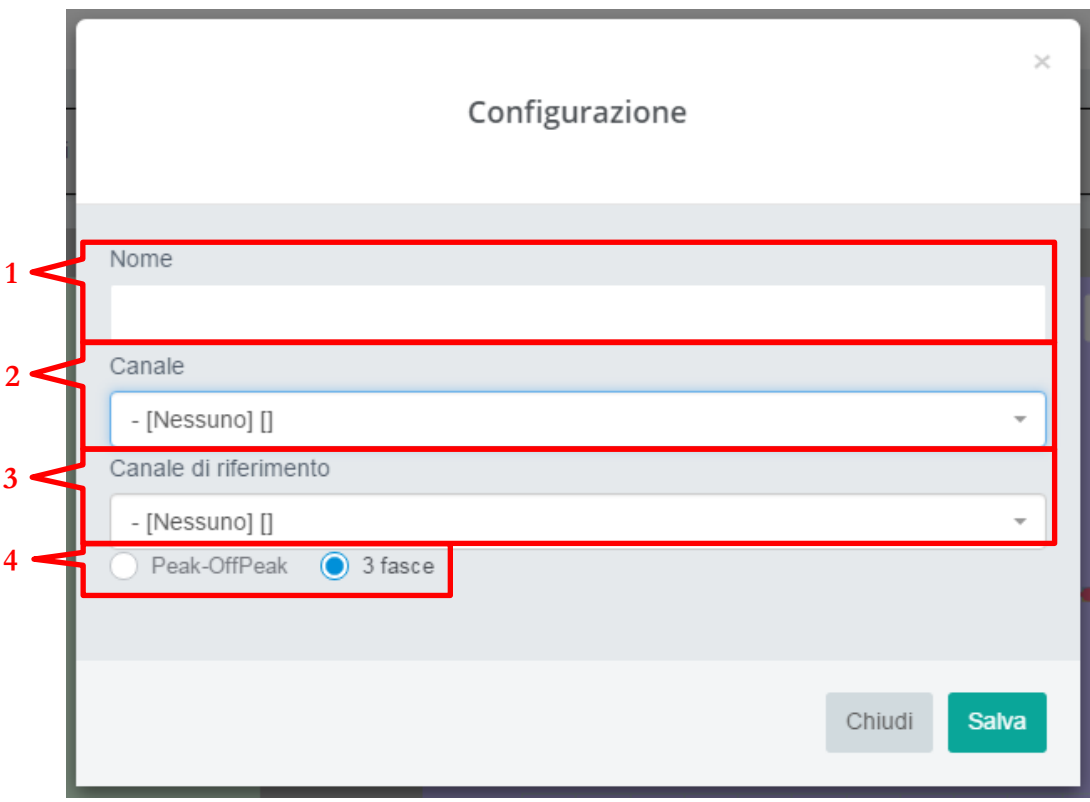

- 1. Nome analisi annuale
- 2. Selettore canale
- 3. Selettore canale di riferimento
- 4. Selettore n° fascie orarie

## <span id="page-39-0"></span>Analisi Annuale

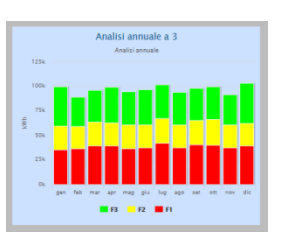

Histogram Chart sensibile al mouse restituisce informazioni puntuali sui dati selezionati comparando i consumi mensili per fascia di consumo. Sono previste 2 o 3 fasce.

Cliccando il titolo si entra nell'oggetto specifico.

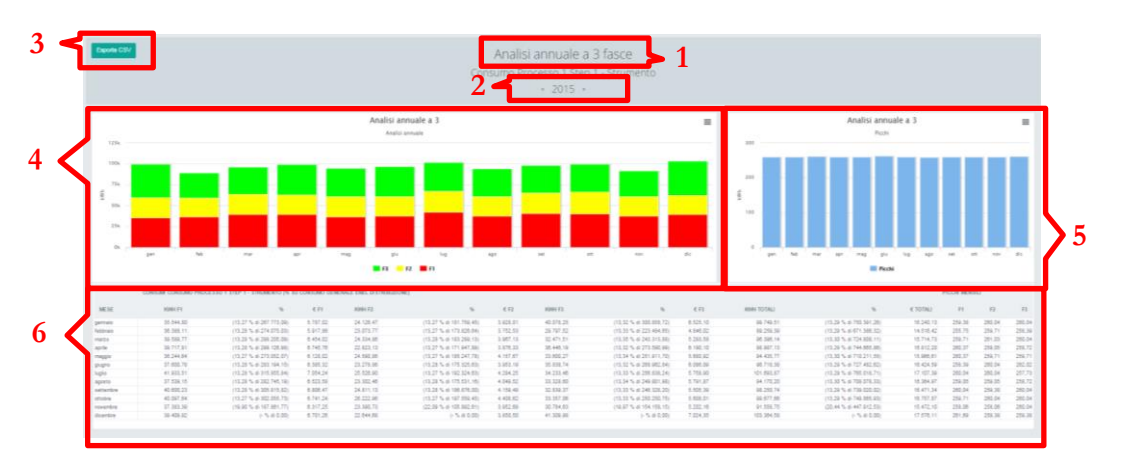

- 1. Titolo dell'oggetto
- 2. Barra di navigazione negli anni
- 3. Esporta i dati nella tabella
- 4. Modello Histogram consumi mese per fascia di consumo
- 5. Modello Histogram picchi di consumo per mese
- 6. Tabella dati

**6.Tabella dati:** La Tabella rende disponibile il consumo mensile per fascia, con il rispettivo costo e incidenza percentuale sul totale. Nella parte finale il riepilogo dei picchi mensili per fascia di consumo.

#### <span id="page-40-0"></span>Creare una Analisi Real time

Aggiungi desk \*

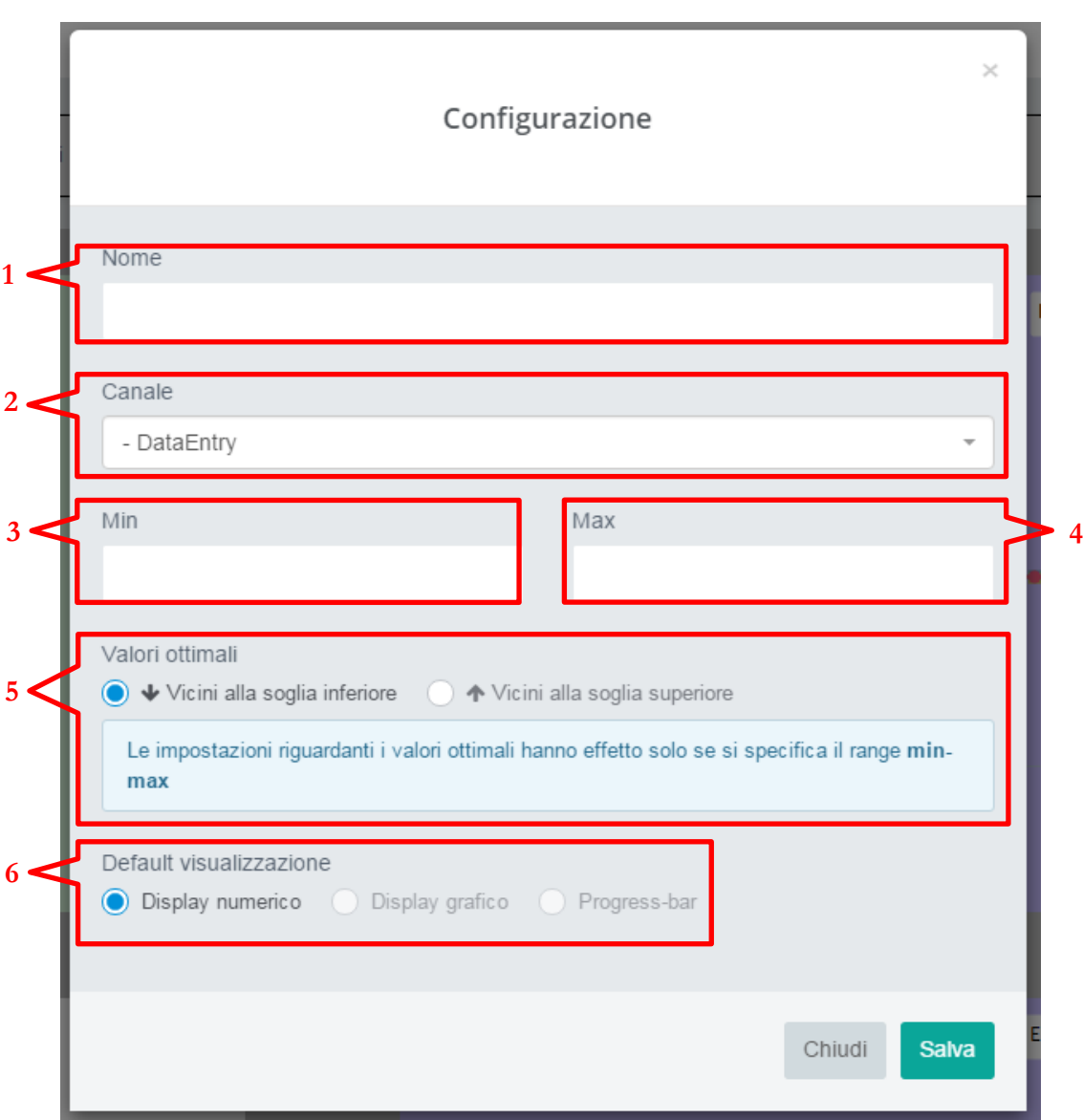

- 1. Nome analisi
- 2. Selettore canale
- 3. Valore minimo visualizzato
- 4. Valore massimo visualizzato
- 5. Selettore valori ottimali
- 6. Selettore display di visualizzazione

<span id="page-41-0"></span>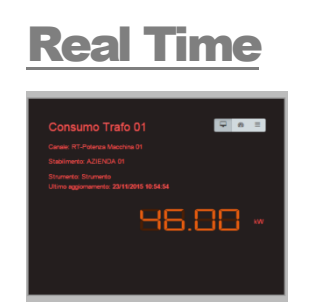

Mix Chart permette una visione del numero in formato Intero o graficamente utilizzando dei Gain Chart.

Cliccando il titolo si entra nell'oggetto specifico.

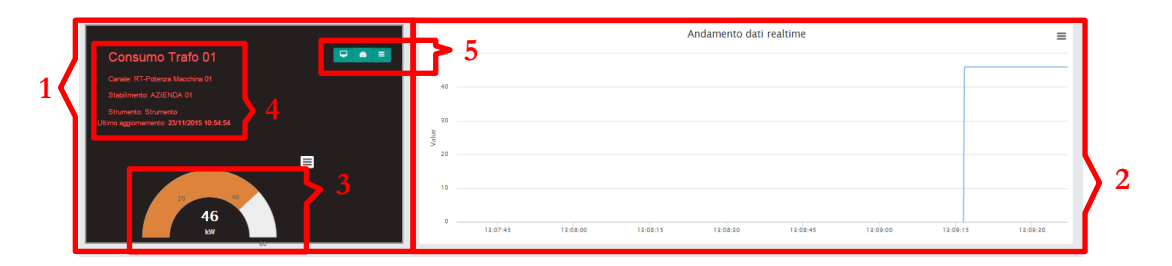

- 1. Lettura istantanea e relative informazioni
- 2. Andamento campionamento al secondo
- 3. Lettura istantanea
- 4. Informazioni sulla lettura instantanea
- 5. Cambio formato lettura istantanea

# <span id="page-42-0"></span>Creare una Regressione

Aggiungi desk \*

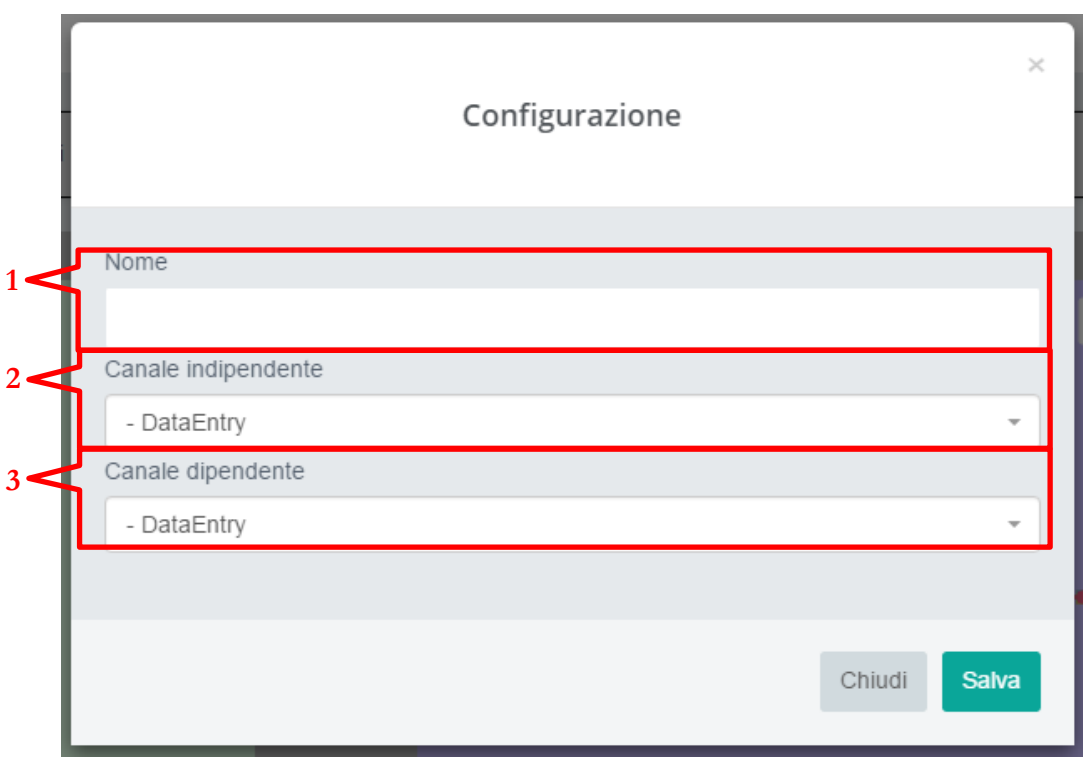

- 1. Nome della Regressione
- 2. Selettore Canale indipendente
- 3. Selettore Canale dipendente

#### <span id="page-43-0"></span>Regressione

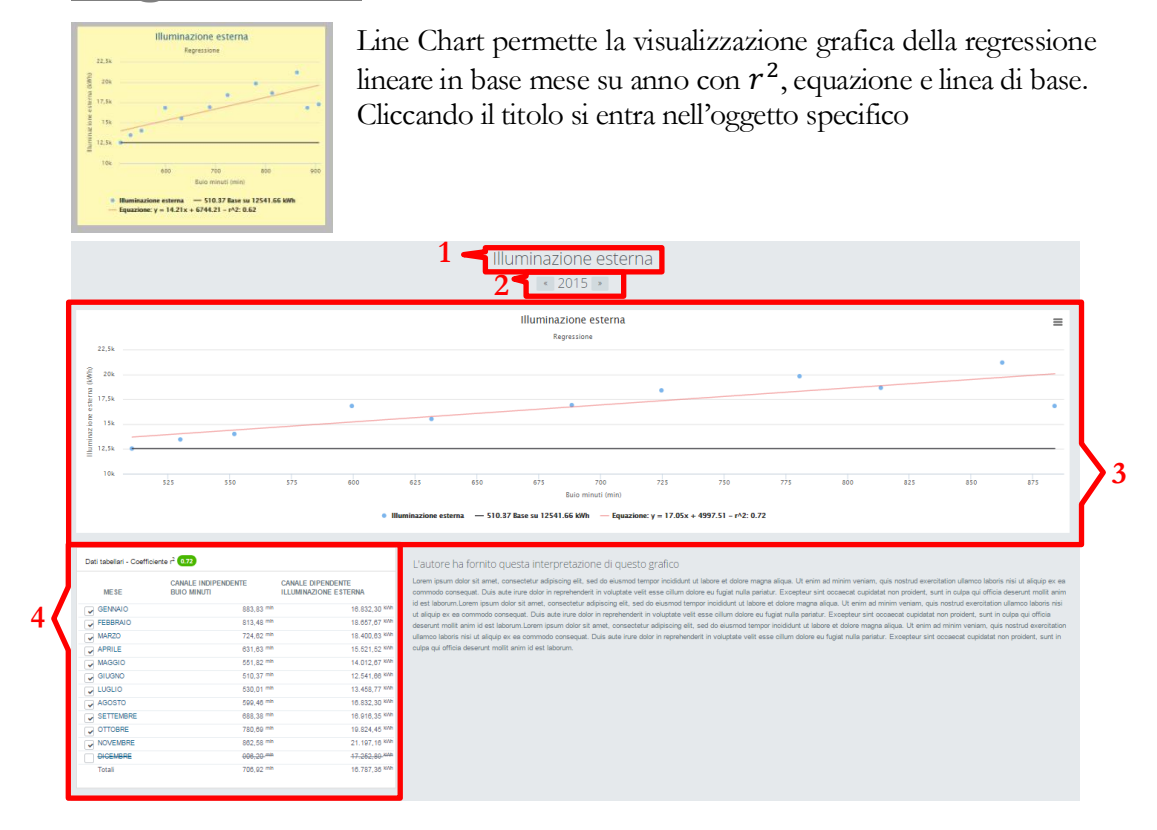

- 1. Titolo dell'oggetto
- 2. Barra di navigazione negli anni
- 3. Rappresentazione grafica della regressione
- 4. Tabella con variabili selezionabili

4.Tabella con variabili selezionabili: visualizza l' $r^2$  e i valori del canale indipendente e dipendente. Cliccando sul singolo mese è possibile osservare l' $r^2$ specifico mensile e i valori dei due canali in base giornaliera. Cliccando sul singolo giorno è possibile osservare l' $r^2$  specifico giornaliero e i valori dei due canali in base oraria. E possibile escludere dal calcolo un mese specifico cliccando sulla check box.

#### <span id="page-44-0"></span>Creare un Benchmark Comparato

Aggiungi desk \*

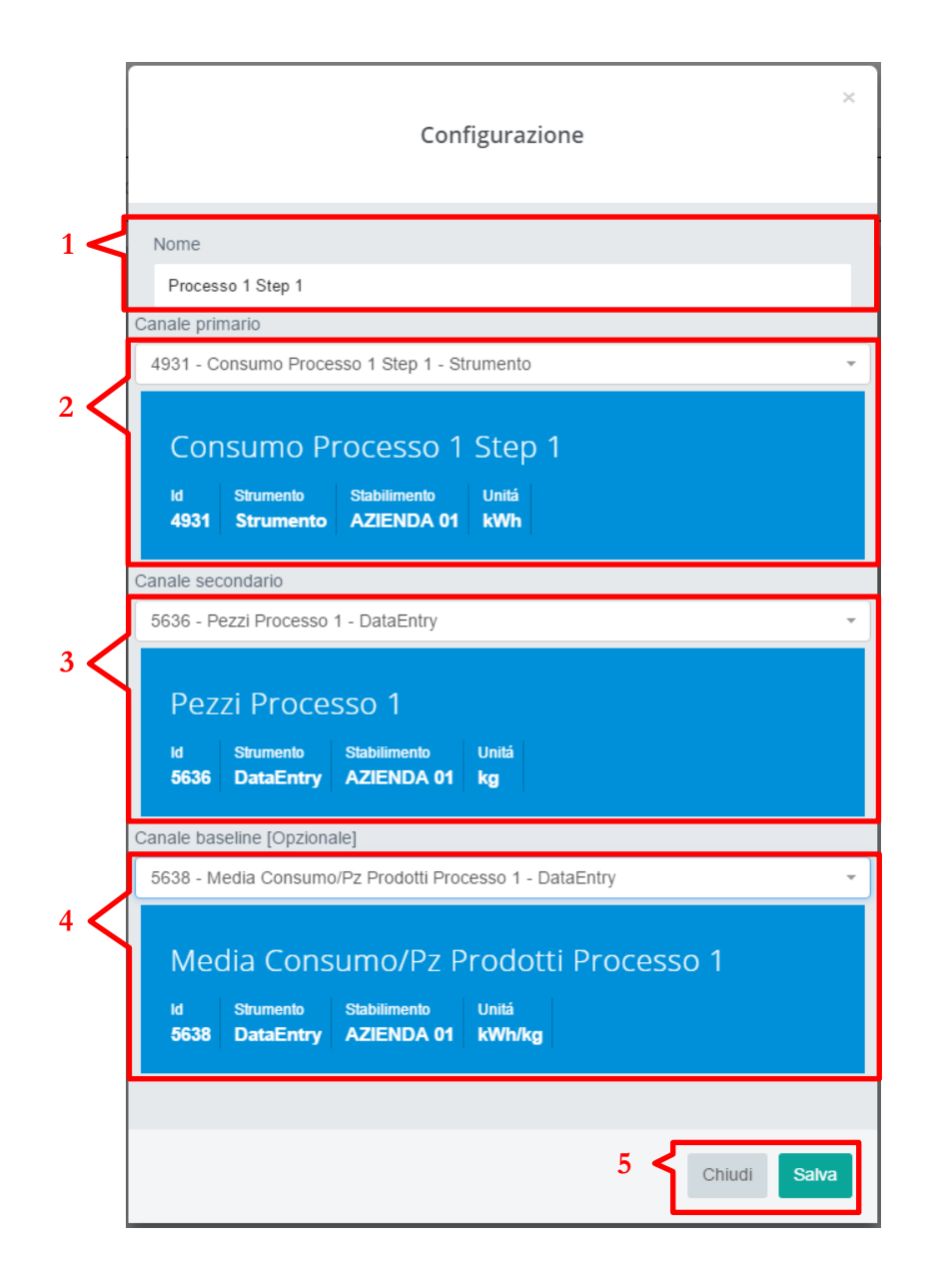

- 1. Nome del Benchmark
- 2. Canale Primario
- 3. Canale Secondario
- 4. Baseline per Comparazione
- 5. Pulsanti Salva e Cancella

#### <span id="page-45-0"></span>Benchmark Comparato

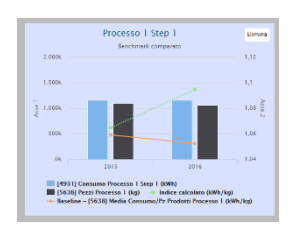

Il benchmark comparto permette di relazionare due flussi dati di natura differente realizzando un indice prestazionale, e fornendo la posibilità di comparare tale indice con una baseline a piacere.

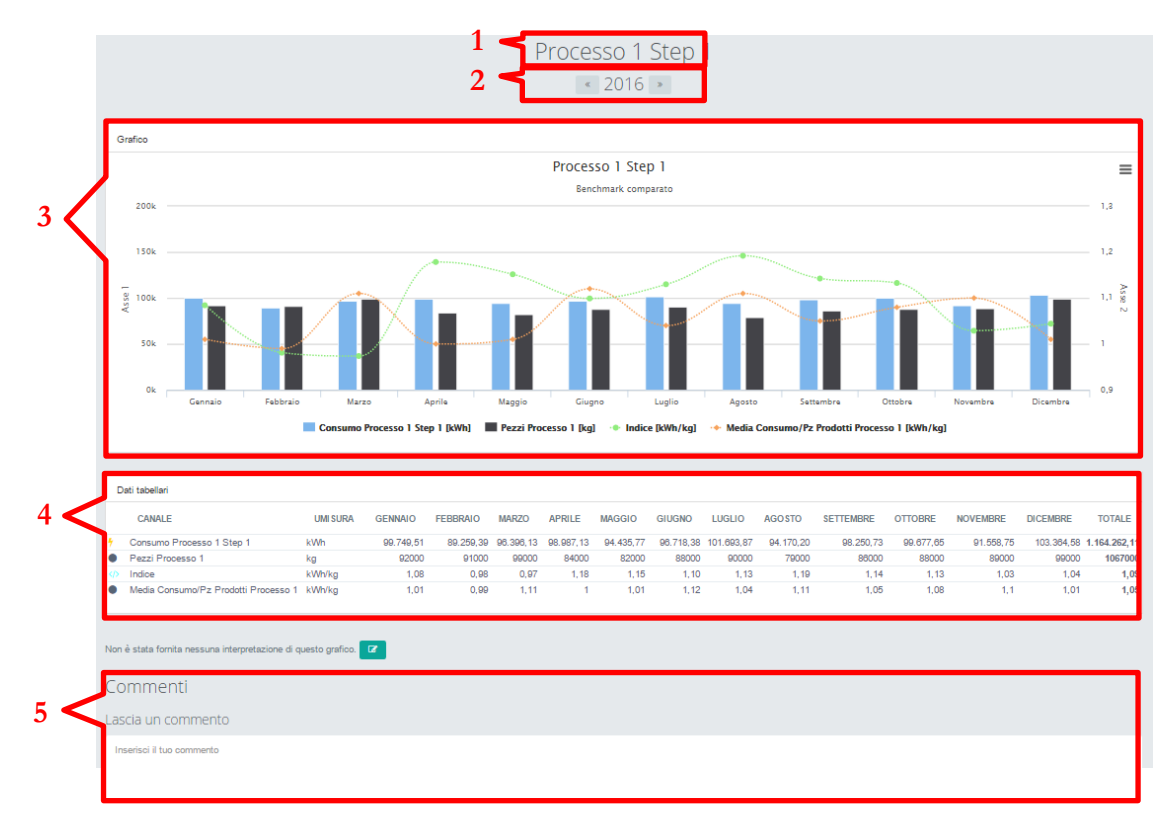

- 1. Titolo dell'oggetto
- 2. Barra di navigazione negli anni
- 3. Rappresentazione grafica del Benchmark
- 4. Tabella dati
- 5. Commenti

Lo strumento Benchmark comparato permette la realizzazione di specifici indici di efficienza confrontabili con un indice di riferimento.

Oltre alla comparazione di tali indici permette la visualizzazione, tramite un istogramma, dell'effettivo rapporto mensile dei dati in esame.

Nella schermata desk lo strumento mostra una comparazione annuale relazionando l'anno corrente con quello direttamente precedente.

#### <span id="page-46-0"></span>Creare un Andamento Target

Aggiungi desk \*

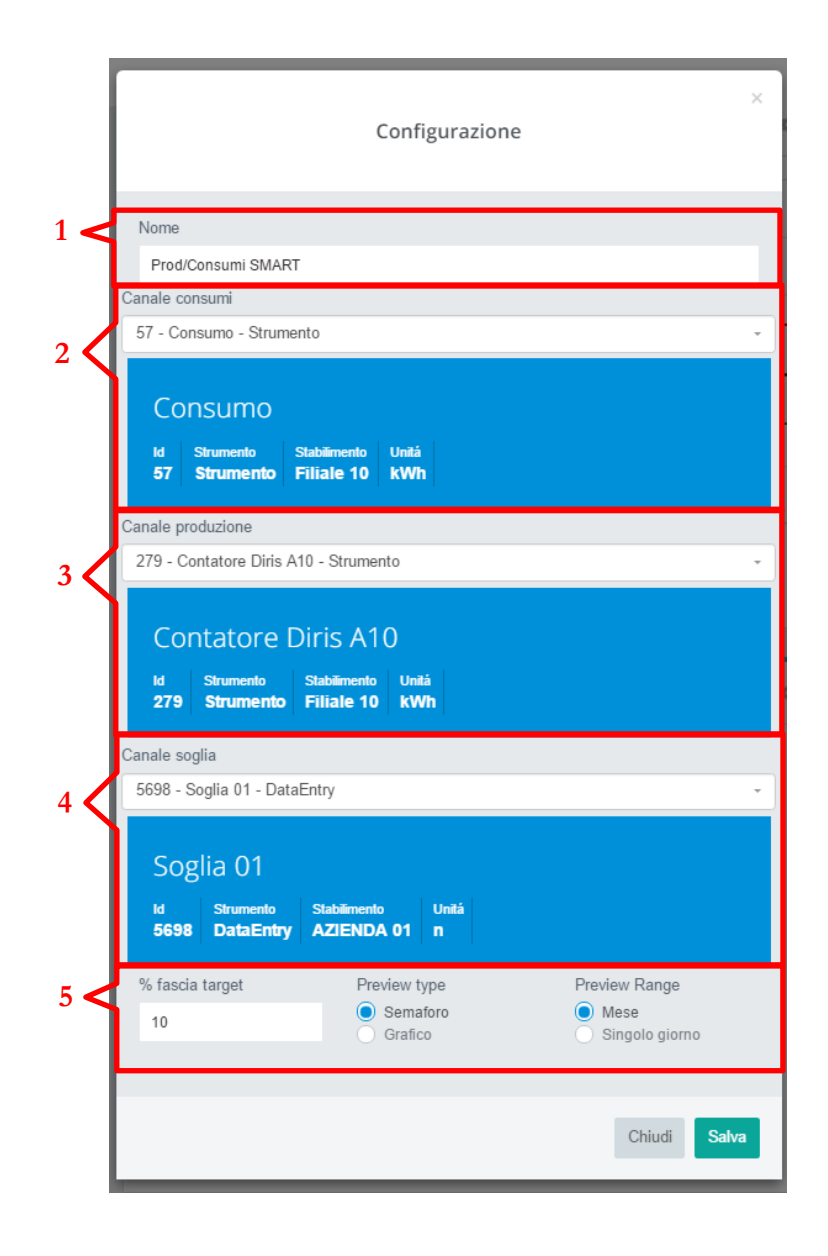

- 1. Titolo dell'oggetto
- 2. Selettore canale di consumo
- 3. Selettore canale produzione
- 4. Selettore canale soglia
- 5. Impostazioni di visualizzazione

#### <span id="page-47-0"></span>Andamento Target

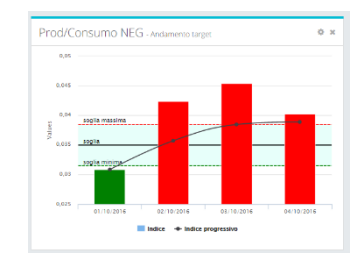

L'andamento target permette di relazionare due flussi dati di natura differente realizzando un indice prestazionale. L'indice viene mostrato attraverso un istogramma giornaliero, e viene integrato da una curva di andamento progressivo. È possibile integrare l'elemento inserendo una soglia limite con un grado di tolleranza.

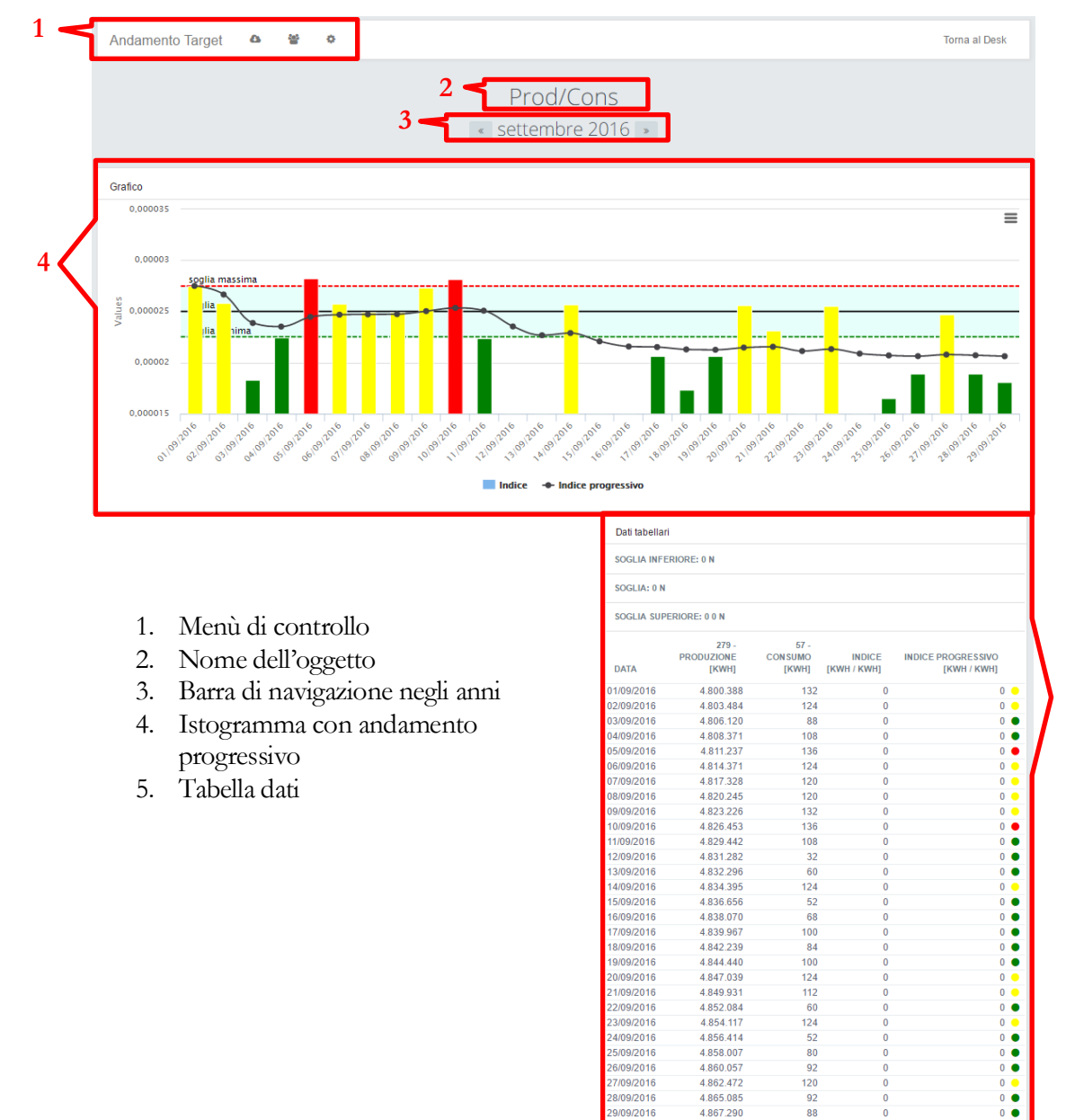

/09/2016

4.867.290

Lo strumento Andamento target permette il controllo, tramite l'impostazione di un canale di soglia, dell'andamento di specifici indici prestazionali.

L' oggetto genera un grafico dove viene mostrato per ogni giorno del mese il rapporto fra consumo specifico e produzione. Le colonne dellistogramma vengono automaticamente evidenziate tramite un codice colori che indica il rispetto della soglia impostata.

Viene inoltre generato un andamento progressivo dell'indice impostato, cioe lo strumento calcola il rapporto fra la somma dei consumi da inizio mese e la somma della produzione da inizio mese.

L'impostazione della soglia di controllo viene fatta attraveso l'inserimento di un data entry mensile; è inoltre possibile impostare una tolleranza percentuale.

Lo strumento permette una visualizzazione personalizzabile della preview dal desk:

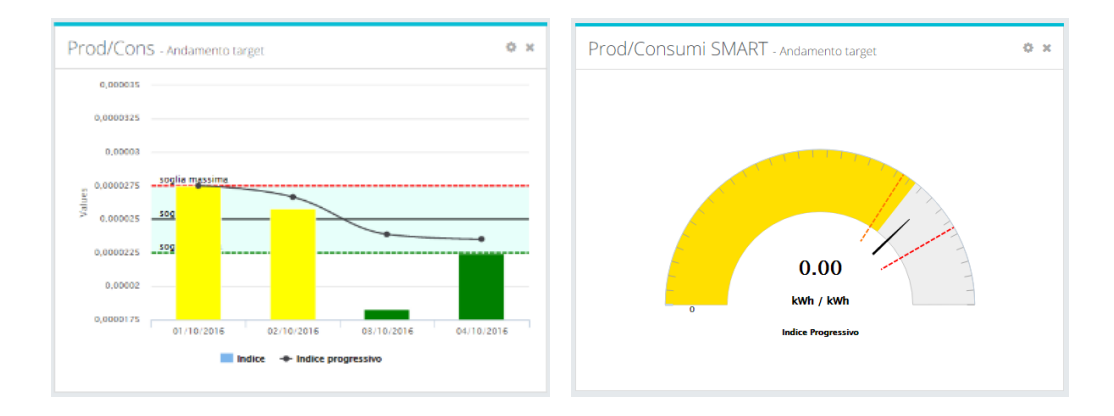

è possibile scegliere se visualizzare l'isogramma nella sua forma completa (come all'interno dell'oggetto) o optare per un semplice indicatore di stato che mostra semplicemente se la soglia di controllo è stata rispettata nel giorno in esame.

#### **Chapter**

# 9

# Uso della Tabella Annuale

*E la pagi*

*na dove si inizia ad analizzare i dati. Contiene tutti i canali presenti e abilitati sul sistema. Presenta i dati in base mese su anno e ne permette la successiva analisi.*

#### <span id="page-49-0"></span>Tabella Annuale

**III** Tabella annuale нот

Una visione d'insieme su base mese/anno

L'apertura della funzione può richiedere qualche minuto, in presenza di molti flussi dati si consiglia l'utilizzo dei filtri (Vedi Dashboard).

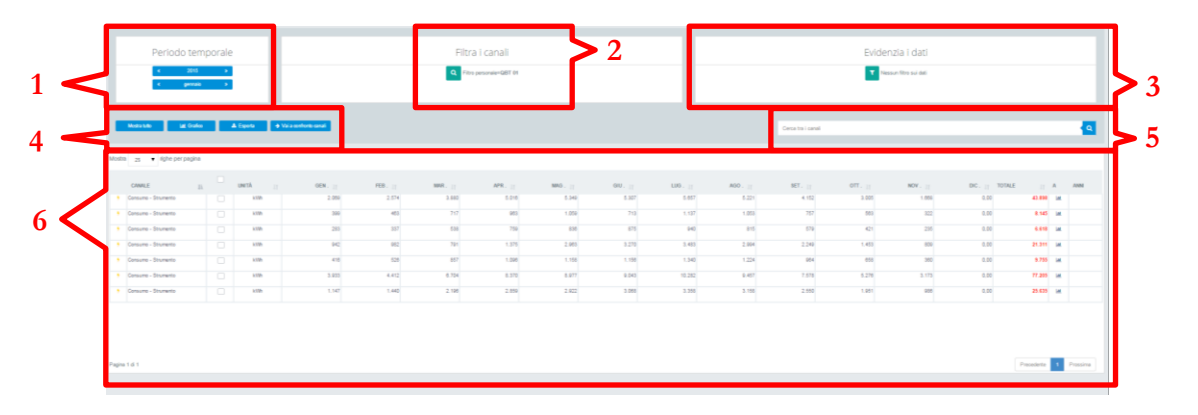

- 1. Navigazione nei mesi e negli anni
- 2. Filtra i Canali
- 3. Evidenzia i dati
- 4. Pulsantiera
- 5. Filtro LIKE sulla tabella
- 6. Tabella

#### **2.Filtra i canali**:

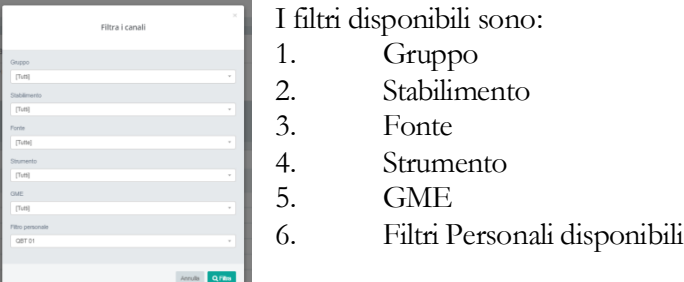

#### **3.Evidenzia i dati**:

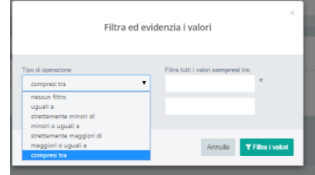

Permette la comparazione dei dati presenti nella tabella utilizzando i più comuni comparatori.

#### **4.Pulsantiera**:

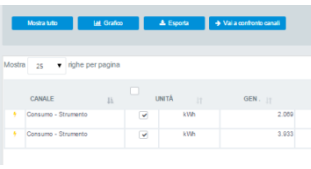

Permette operazioni sulla tabella:

1. Mostra tutto, ripropone tutti i canali del filtro dopo aver applicato vari filtri

2. Grafico, selezionando le relative check box genera tre report Line Pie Avg.

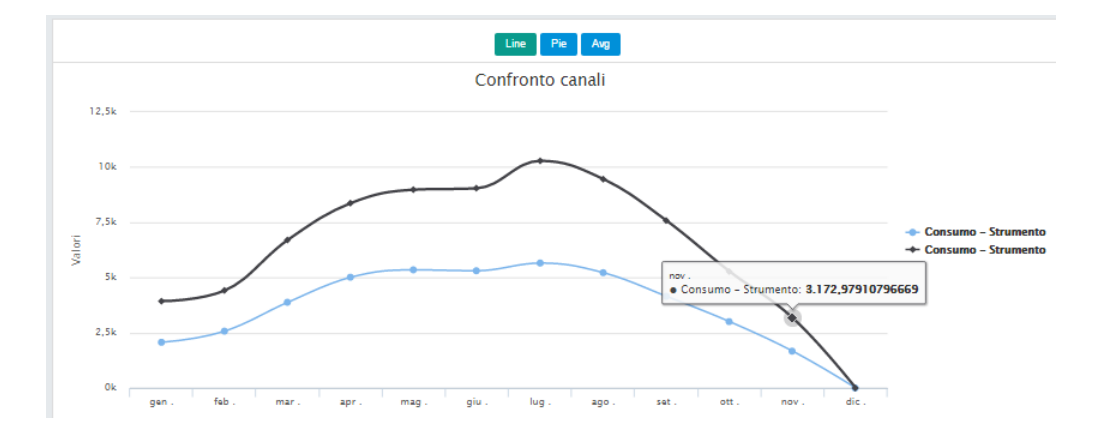

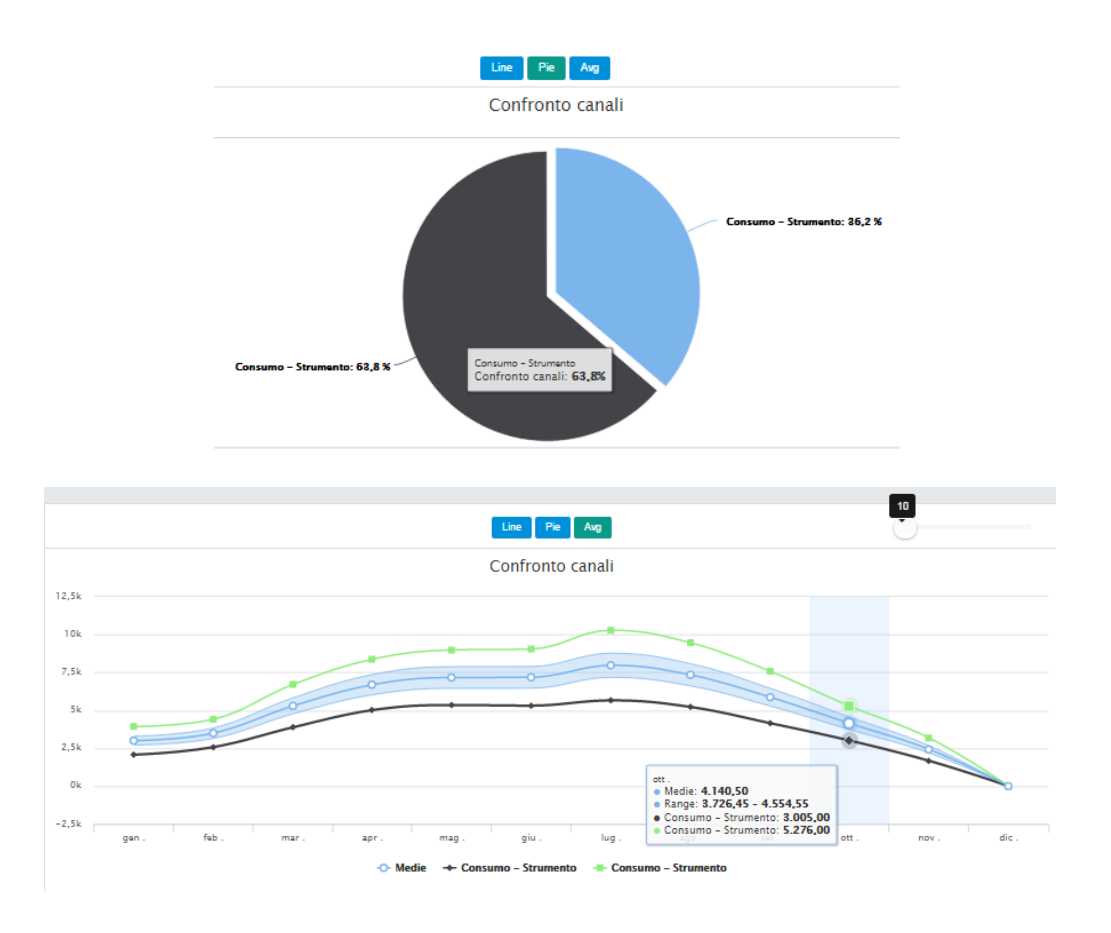

#### **4.Pulsantiera/Esporta**:

Dopo aver selezionato (check box dopo il nome del flusso dati) i canali da esportare cliccando sul pulsante esporta il sistema genera un file CSV che viene automaticamente depositato nella cartella download dell'utente. Il file generato ha un modello simile al seguente:

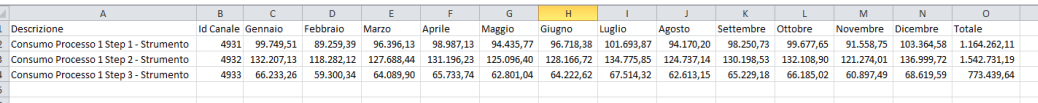

#### **4.Pulsantiera/Confronto canali**:

Dopo aver selezionato (check box dopo il nome del flusso dati) i canali da controllare cliccando su "Confronto canali" si entra in un area dove è possibile la comparazione tra i canali selezionati alla precisione di 15 minuti.

Una specifica sezione è dedicata all'argomento nei paragrafi seguenti

#### **5.Filtro LIKE sulla tabella**:

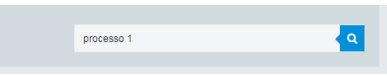

Permette di filtrare i dati presenti nella tabella annuale utilizzando una stringa di testo contenuta nella descrizione del canale

#### **6.Tabella**:

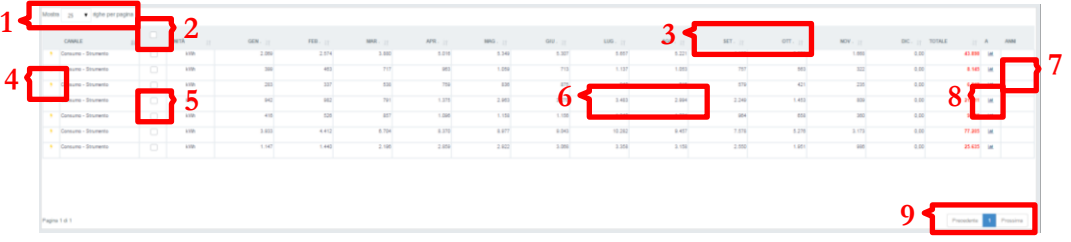

- 1. Visualizza 25-50-100 righe per pagina
- 2. Seleziona tutti i canali presenti in pagina
- 3. Tutte le etichette mese e canale permettono l'ordinamento della tabella
- 4. Informazioni relative al flusso dati on mouse
- 5. Seleziona lo specifico canale
- 6. Cliccando sul numero mese si entra in un area che permette la comparazione fino a 15 minuti (Una specifica sezione è dedicata all'argomento nei paragrafi seguenti)
- 7. Cliccando sull'icona si entra in un area che permette la comparazione fino a 5 anni (Una specifica sezione è dedicata all'argomento nei paragrafi seguenti)
- 8. Cliccando sull'icona si entra in un area che permette la comparazione delle fasce orarie (Una specifica sezione è dedicata all'argomento nei paragrafi seguenti)
- 9. Navigazione tra le pagine

#### <span id="page-53-0"></span>Confronto canali

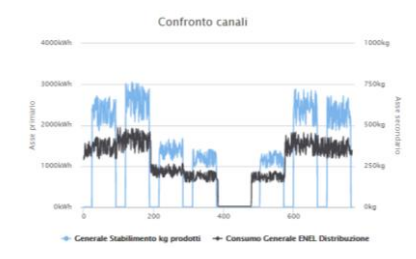

Dopo aver selezionato i canali da confrontare dalla tabella annuale cliccando il pulsante "Confronto Canali" il sistema apre un area specifica che permette varie tipologie di comparazioni.

Cliccando il titolo si entra nell'oggetto specifico

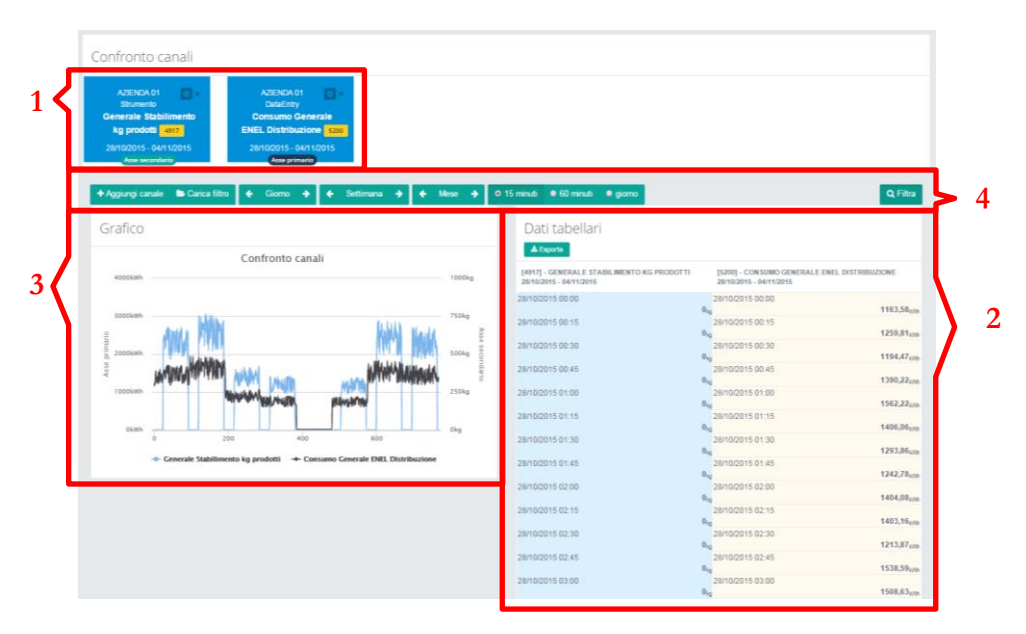

- 1. Area dei canali oggetto della comparazione
- 2. Area di rappresentazione tabellare e esporta in dati in CSV
- 3. Area di rappresentazione grafica
- 4. Pulsanti di comando

#### **1.Area dei canali**:

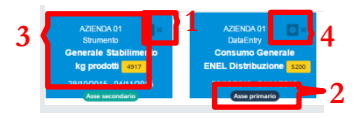

Nell'area canali è possibile visualizzare i principali dati dei canali oggetto di comparazione oltre a poter modificare e/o cancellare i flussi.

- 1. Elimina il canale dalla comparazione
- 2. Posizionamente sugli assi
- 3. Dati generali del canale
- 4. Modifica il canale (permette di cambiare il canale oggetto della comparazione, il periodo di analisi e la posizione del canale sul asse primario o secondario.)

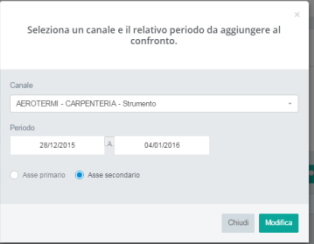

#### **4.Pulsanti di comando**:

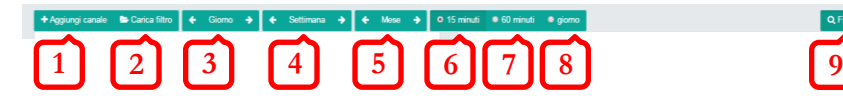

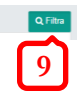

- 1. Aggiungi un nuovo canale dati alla comparazione
- 2. Carica un filtro presalvato dall'amministratore di sistema
- 3. Permette di navigare per Giorno avanti e indietro nel tempo
- 4. Permette di navigare per Settimana avanti e indietro nel tempo
- 5. Permette di navigare per Mese avanti e indietro nel tempo
- 6. Visualizza il campionamento ogni 15 Minuti
- 7. Visualizza il campionamento ogni 60 Minuti
- 8. Visualizza il campionamento ogni Giorno
- 9. Applica i settaggi e filtra i dati

# <span id="page-55-0"></span>Curva di carico

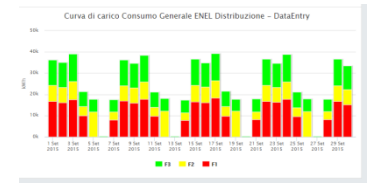

Dopo aver selezionato i canali da confrontare dalla tabella annuale cliccando il pulsante "Confronto Canali" il sistema apre un area specifica che permette varie tipologie di comparazioni.

Cliccando il titolo si entra nell'oggetto specifico

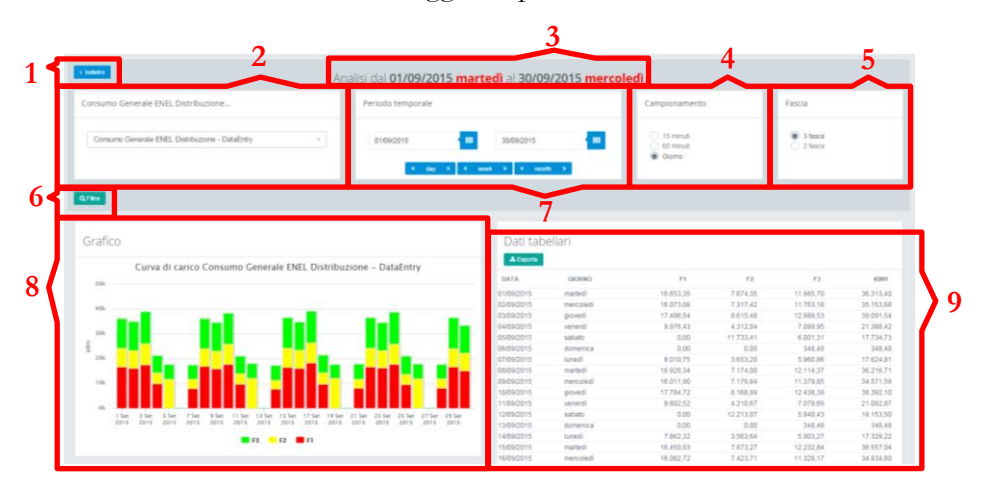

- 1. Ritorna alla pagina precedente
- 2. Canale selezionato e possibilità di cambio veloce tramite box
- 3. Area temporale di analisi
- 4. Modifica il campionamento tra 15, 60 minuti e Giorno
- 5. Visualizza i dati sulla base delle 3 o 2 fasce di costo
- 6. Applica se necessario le modifiche selezionate
- 7. Permette la digitazione di un periodo temporale da calendario e la navigazione guidata tra giorni, settimane e mesi.
- 8. Visualizzazione grafica dei dati
- 9. Visualizzazione tabellare e esportazione dati.

#### <span id="page-56-0"></span>Analisi Annuale

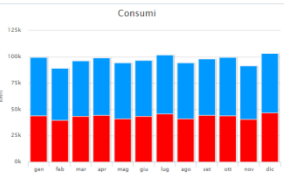

Cliccando il pulsante "Analisi Annuale" il sistema apre un area specifica che permette varie tipologie di comparazioni.

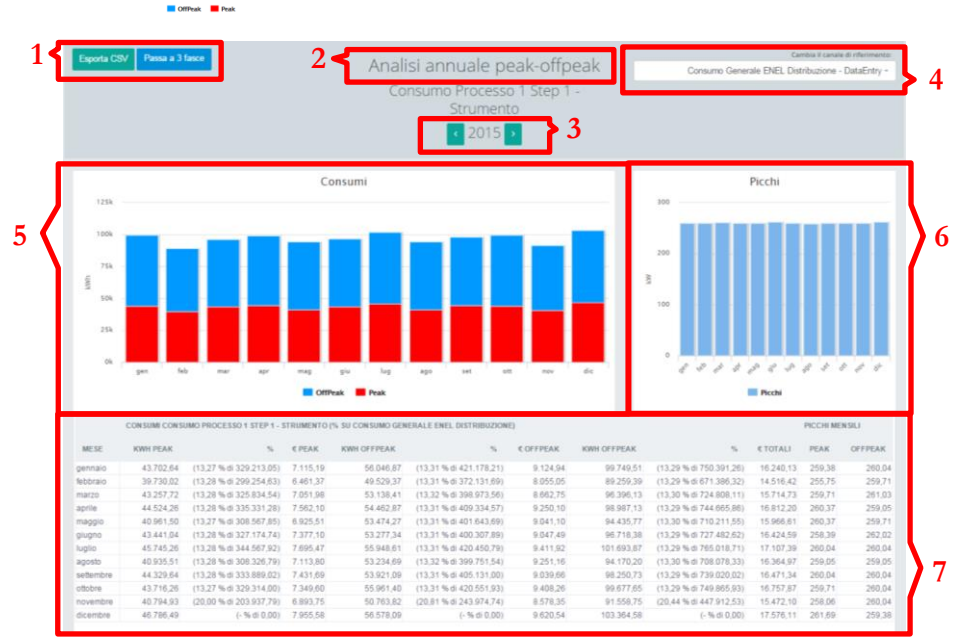

- 1. Esporta la tabella in CSV e cambia visualizzazione 2-3 fasce
- 2. Nome del canale analizzato
- 3. Movimento tra gli anni
- 4. Relaziona il canale padre per calcolare costi e % del canale analizzato
- 5. Visualizzazione grafica dei dati suddivisi in 2 e 3 fasce
	- 6. Visualizzazione dei PICCHI mese
	- 7. Visualizzazione tabellare

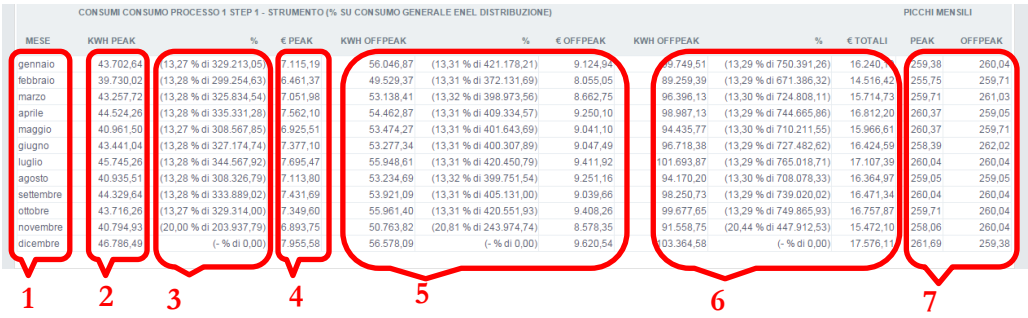

- 1. Mese in comparazione
- 2. Totale valore in fascia
- 3. Percentuale del valore in fascia comparato al canle padre (normalmente GME)
- 4. Monetizzazione del flusso dati su base Padre
- 5. Uguale a punti 2-3-4 per altra fascia
- 6. Uguale a punti 2-3-4 per totale mese
- 7. Picchi di valore sulle fascie selezionate.

# <span id="page-58-0"></span>Confronto Anni

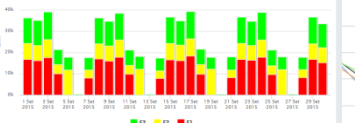

Cliccando il pulsante "Confronto Anni" il sistema apre un area specifica che permette comparazioni tra gli anni a sistema.

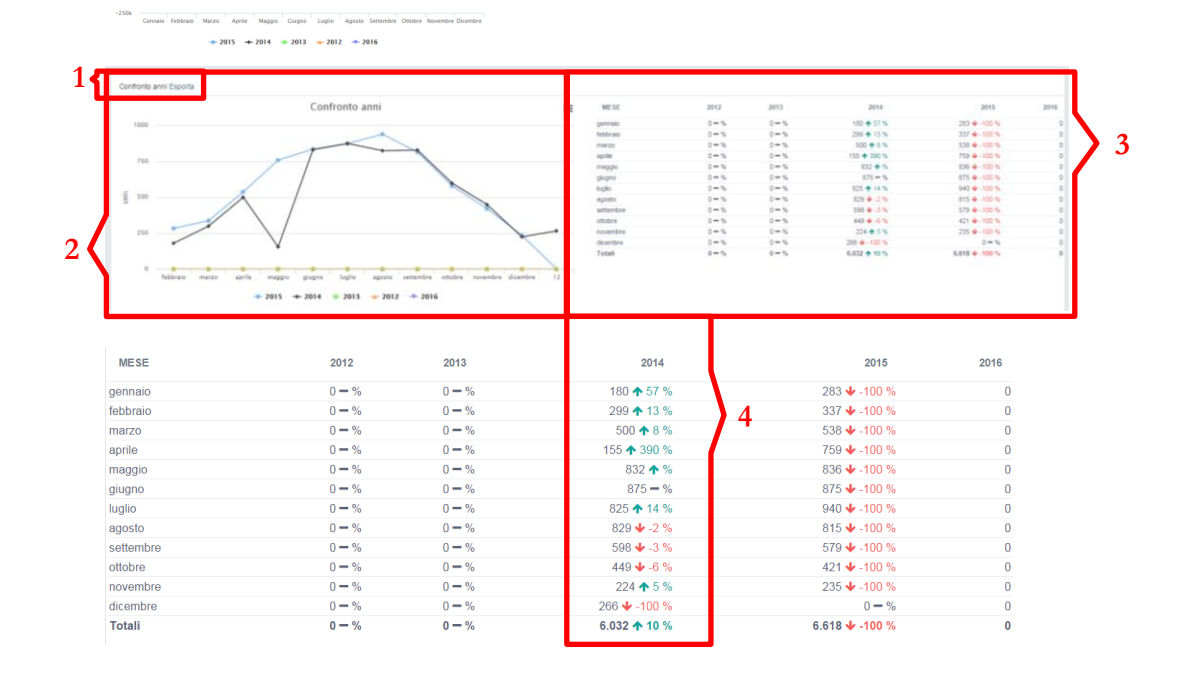

- 1. Esporta i dati sulla tabella
- 2. Visualizzazione grafica della tabella
- 3. Tabella di comparazione
- 4. Per ogni anno visualizza il valore assoluto l'indicazione tendenziale e l'incidenza percentuale sul totale

# **Chapter** 10

# Uso degli Audit

*E lo strumento ideale per analizzare ogni centro di consumo all'interno dello stabilimento senza la necessità di strumentazione. Permette di redigere un bilancio energetico base di ogni decisione di investimento futuro.*

<span id="page-59-0"></span>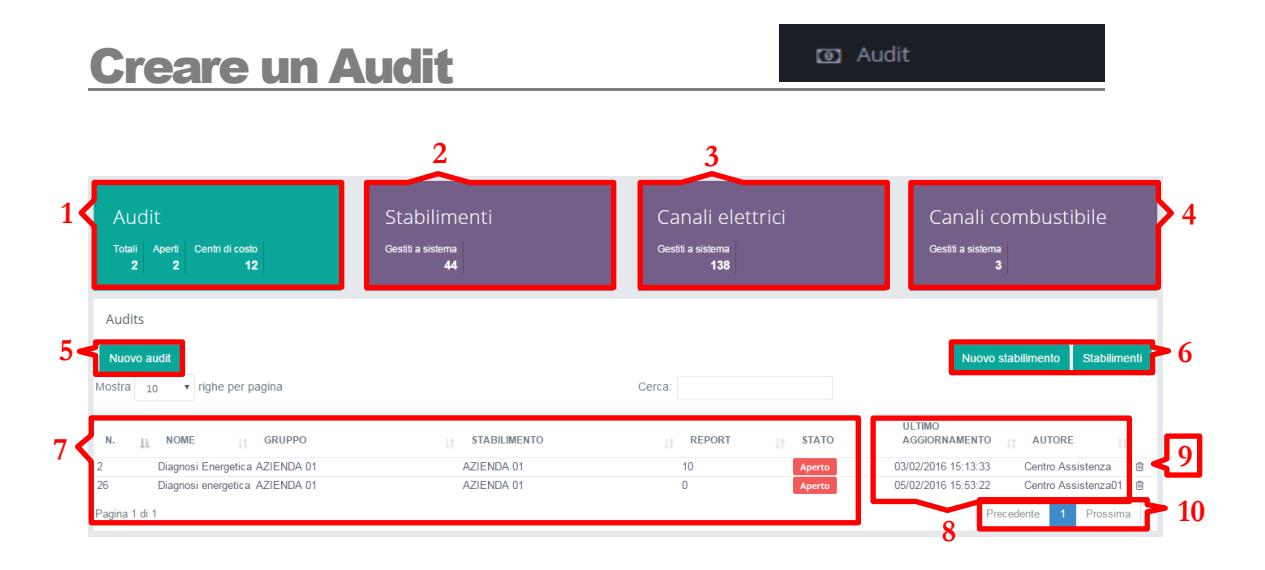

- 1. Audit presenti nel sistema,audit aperti, centri di costo
- 2. Stabilimenti persenti a sistema
- 3. Canali elettrici presenti a sistema
- 4. Canali combustibili presenti a sistema
- 5. Pulsante creazione nuovo audit
- 6. Pulsanti per creare nuovi stabilimenti o per accedere a quelli già presenti
- 7. Informazioni audit presenti a sistema
- 8. Data ultimo aggiornamento e autore di un audit
- 9. Pulsante elimina audit
- 10. Barra di navigazione

**N.B**: per creare un nuovo audit è necessario che lo stabilimento a cui fa riferimento sia già presente a sistema.

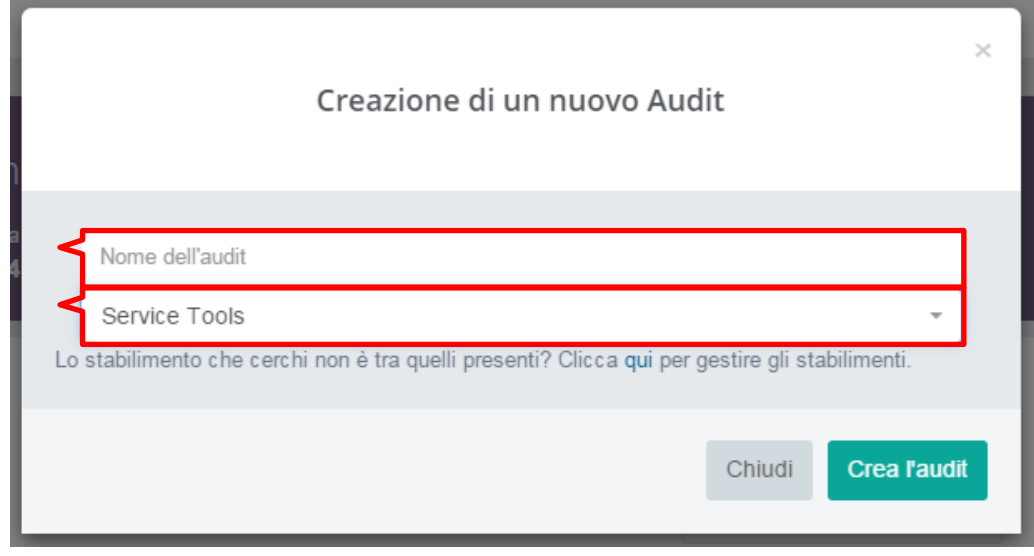

- 1. Nome dell'audit
- 2. Selettore stabilimento

<span id="page-61-0"></span>Audit

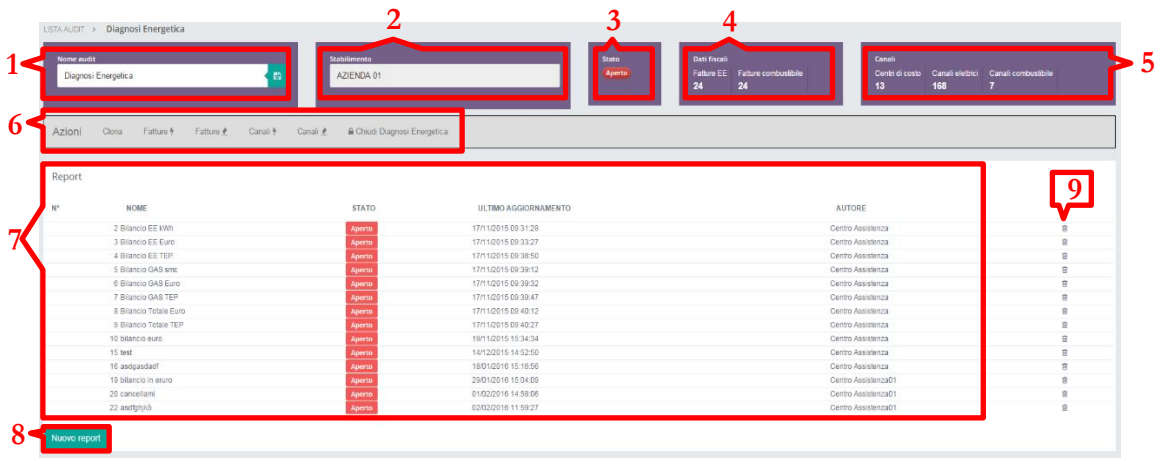

- 1. Nome dell'audit
- 2. Stabilimento
- 3. Stato dell'audit
- 4. Dati fiscali divisi in energia elettrica e combustibile
- 5. Canali divisi in centri di costo, canali elettrici, canali combustibile
- 6. Barra delle operazioni
- 7. Elenco e informazioni dei report dell'audit
- 8. Pulsante creazione nuovo report
- 9. Pulsante eliminazione report

**6.Barra di navigazione/Clona**: permette la clonazione dell'intero audit.

**6.Barra di navigazione/Fatture**: permette l'inserimento delle fatture dell'energia elettrica e del combustibile nelle sue singole voci (area specifica).

**6.Barra di navigazione/Canali**: permette l'inserimento di centri di costo divisi in energia elettrica e combustibile.

**6.Chiudi diagnosi**: marca la diagnosi come conclusa

**7.Elenco e informazioni dei report dell'audit**: permette di entrare nel singolo report e ne visualizza le informazioni principali.

<span id="page-62-0"></span>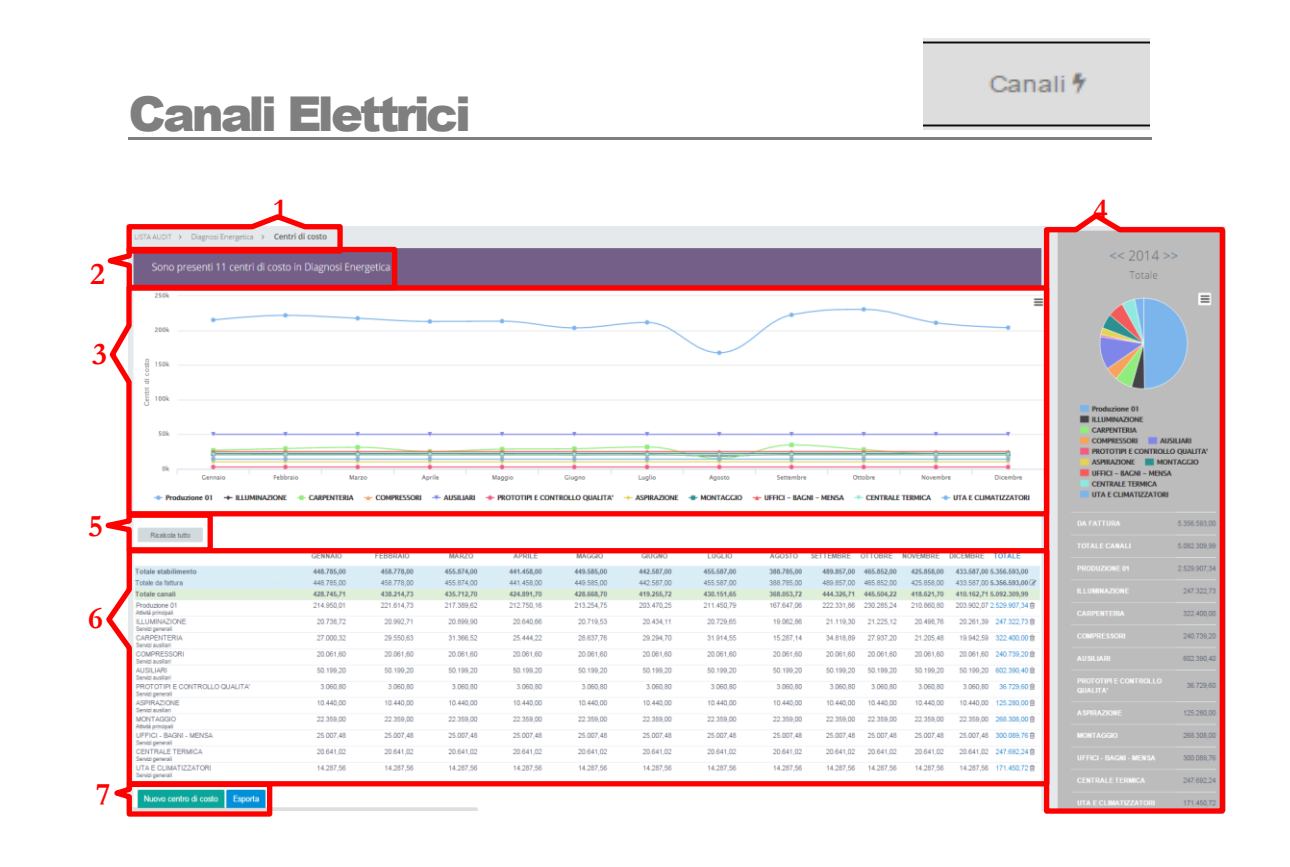

- 1. Albero percorso
- 2. N° centri di costo nell'audit
- 3. Area LINE (vedi cap.8 Uso dei Desk/Modello Audit)
- 4. Area PIE (vedi cap.8 Uso dei Desk/Modello Audit)
- 5. Pulsante Ricalcola Tutto
- 6. Informazioni centri di costo
- 7. Pulsante Crea centro di costo

**5.Pulsante Ricalcola tutto**: crea una copia dei centri di costo dell'anno selezionato.

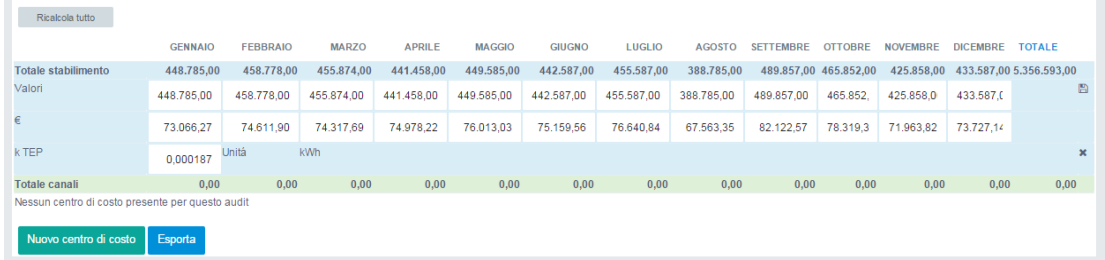

Nella tabella, in testa ai centri di costo, sono presenti i valori totali dello stabilimento divisi in totale kWh e in totale euro. È oltretutto possibile modificare il coefficiente di conversione in TEP.

#### **7.Crea centro di costo**:

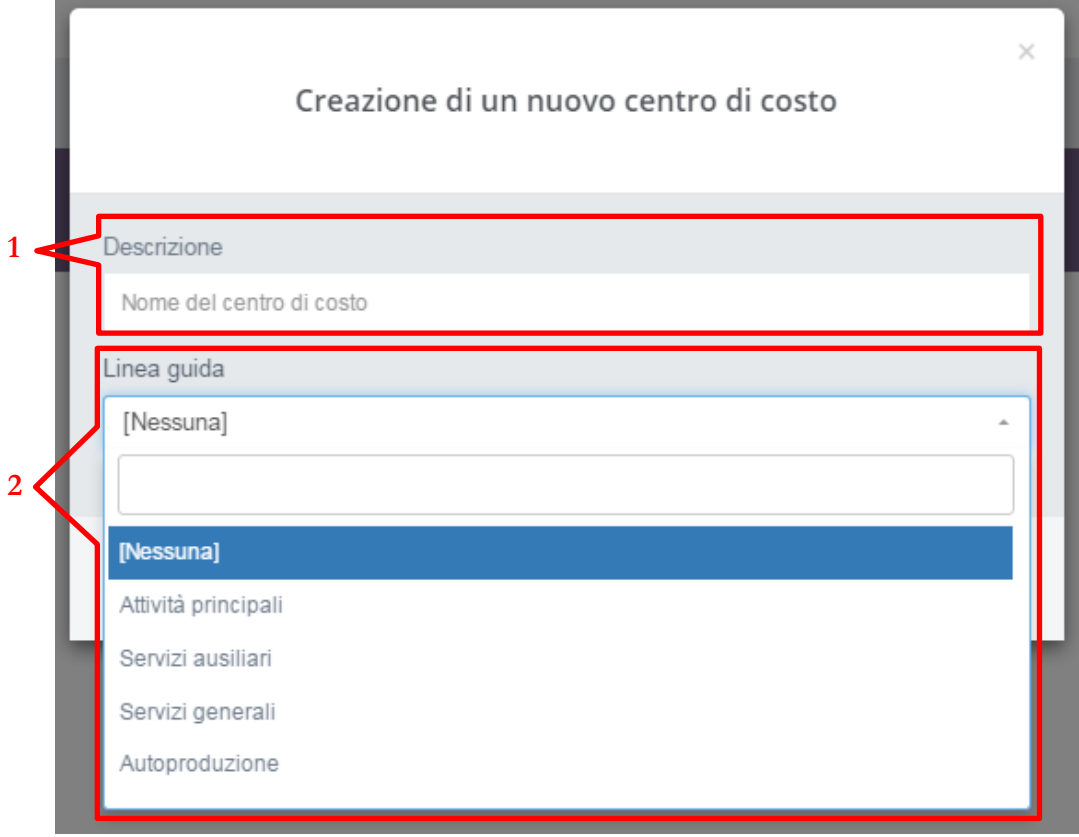

- 1. Nome del centro di costo
- 2. Linea guida a cui associare il centro di costo

Una volta creato il centro di costo cliccando sul nome si entra nella schermata di assegnamento canali.

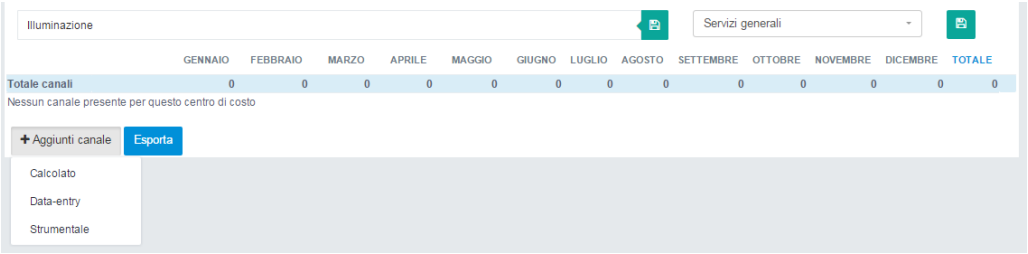

Posso aggiungere tre diverse tipologie di canale: **1.Calcolato**, **2.Dataentry** e **3.Strumentale**.

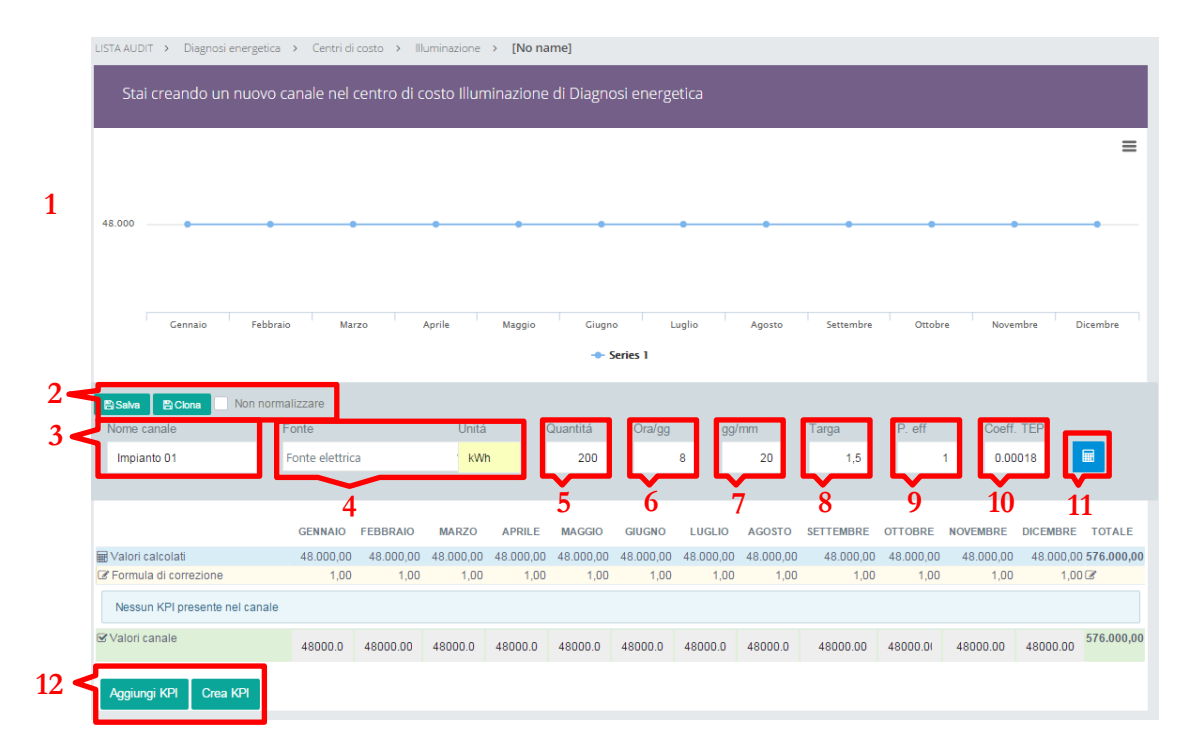

#### **1.Calcolato**:

- 1. Area LINE
- 2. Pulsanti salva, clona e non normalizzare
- 3. Nome del canale
- 4. Tipologia canale e unità di misura
- 5. Quantità oggetti nel centro di costo
- 6. Ore di attività degli oggetti
- 7. Giorni di attività al mese
- 8. Valore potenza di targa degli oggetti
- 9. Coefficiente di potenza effettiva
- 10. Coefficiente conversione TEP
- 11. Pulsante calcola
- 12. Pulsante crea/aggiungi KPI

**2.Pulsanti salva, clona e non normalizzare**: il pulsante clona permette di clonare il centro di costo creato, il pulsante non normalizzare blocca ogni modifica al centri di costo.

I valori di consumo assegnati al centro di costo mensilmente vengono calcolati moltiplicando la quantità di oggetti presenti nel centro di costo, le ore giornaliere di attività, i giorni mensili di attività, il valore di targa del singolo oggetto e un coefficiente di potenza che mi indica a livello percentuale la potenza effettiva.

Per modificare ulteriormente l'impatto del singolo centro di costo e ottenere un dato più reale si possono inserire dei KPI che mi influenzano la stagionalità dei dati.

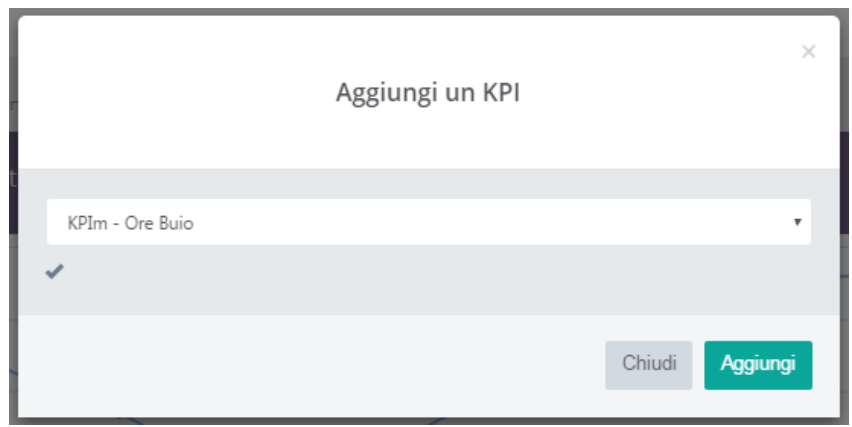

Nell'esempio proposto sono stati inseriti tre diversi KPI che stimano tramite fattori moltiplicativi il ridursi dei consumi in base alle ore di buio e ai periodi di vacanza in agosto e dicembre.

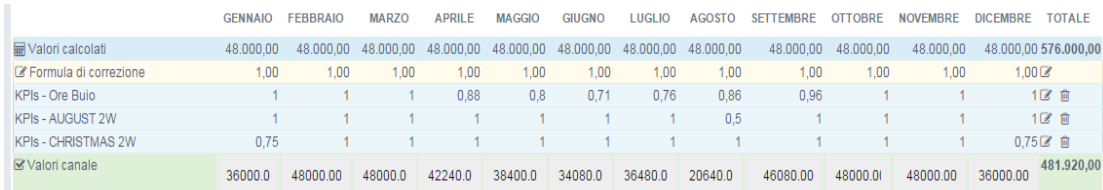

#### **2.Dataentry**:

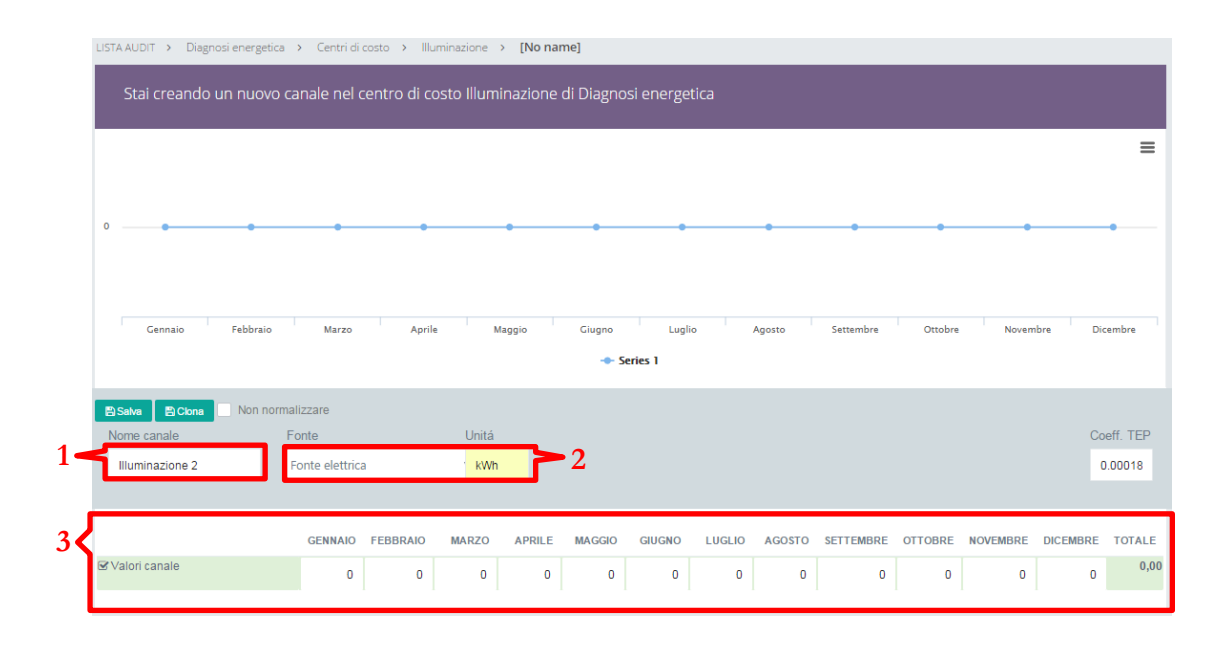

- 1. Nome canale
- 2. Tipologia canale e unità di misura
- 3. Campi di inserimento dati

Nei canali data entry i campi mensili non vengono calcolati ma sono inseriti direttamente.

#### **3.Strumentale**:

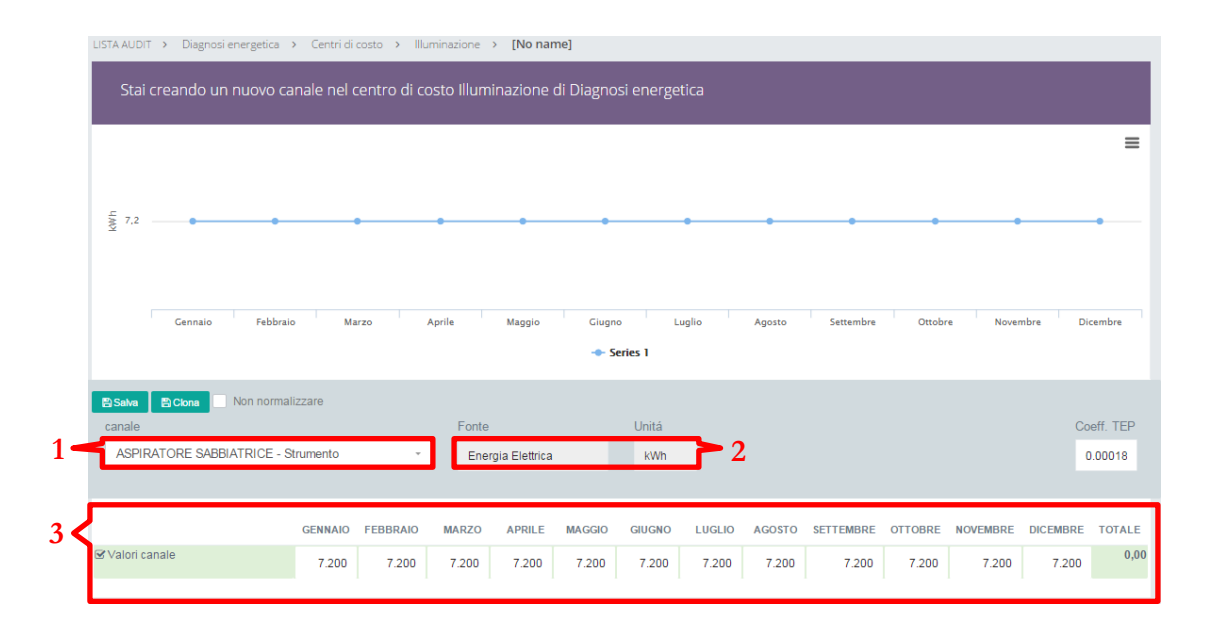

- 1. Canale strumento
- 2. Tipologia canale e unità di misura
- 3. Valori rilevati dallo strumento

I campi mensili, la fonte e l'unità di misura vengono compilati automaticamente dopo la scelta dello strumento.

# <span id="page-68-0"></span>Canali Combustibile

Canali <u>₹</u>

La compilazione dei canali combustibile è uguale a quella mostrata per i canali elettrici.

<span id="page-69-0"></span>Report

#### Nuovo report

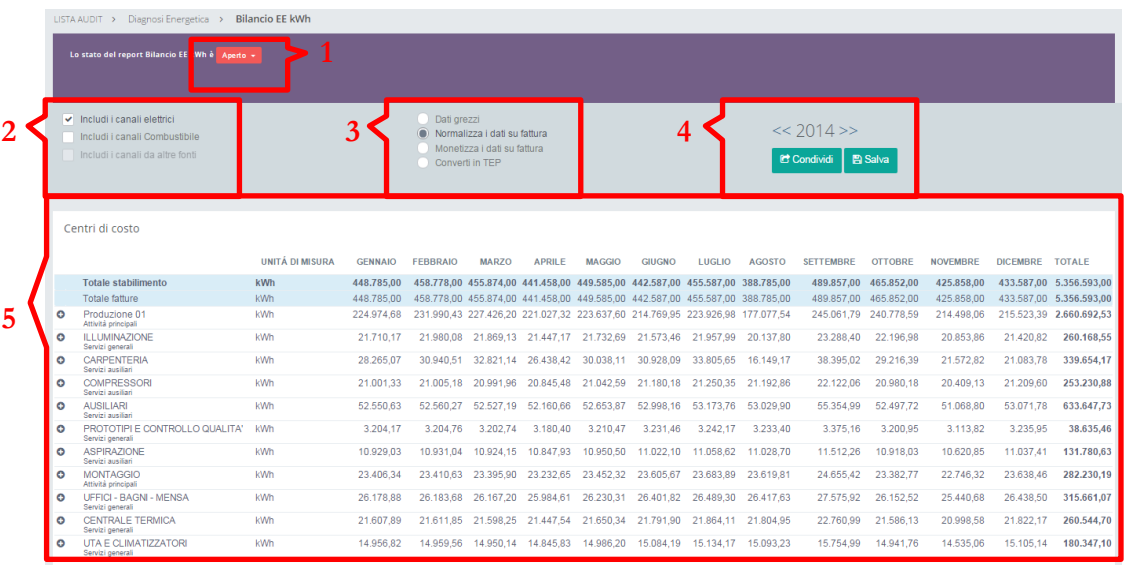

- 1. Stato del report
- 2. Selettore canali da inserire nel report
- 3. Selettore trattamento dei dati
- 4. Barra di navigazione anni, pulsante condividi e pulsante salva
- 5. Centri di costo presenti nel report

**2.Selettore canali**: posso importare i canali elettrici o combustibile singolarmente per realizzare report sulla specifica fonte. Se procedo ad un report monetario posso importare entrambi i dati.

**3.Trattamento dati**: posso inserire dati grezzi o agire su di essi normalizzandoli, monetizzandoli o convertendoli in TEP.

**Normalizzazione dati:** viene calcolata l'incidenza percentuale di ogni flusso dati presente nel report (esclusi quelli bloccati) e viene ricalcolato ogni centro di costo sul totale della fattura.

Nei report elettrici o combustibile è spesso necessaria la normalizzazione dei dati in quanto il totale stabilimento non coincide sempre con il totale fattura, questo è dovuto alle normali perdite che si verificano nel sistema.

**4.Condividi:** permette la condivisione del report con gli utenti presenti nel sistema.